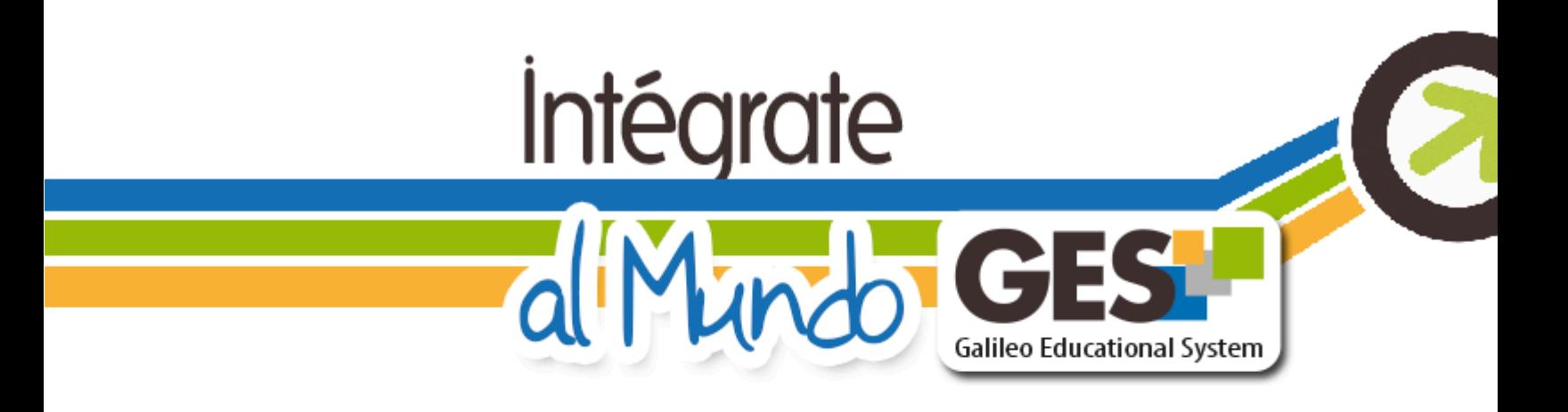

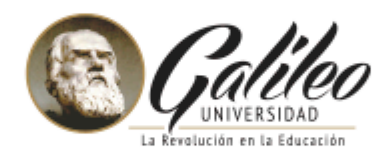

PARA MÁS INFORMACIÓN ESCRIBE A:

help\_desk@galileo.edu, o visita la oficina 413, 4°. Nivel Torre I. Tel.: 24238000 Ext. 7411 - 7412

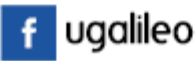

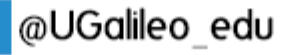

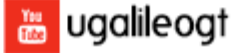

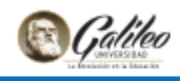

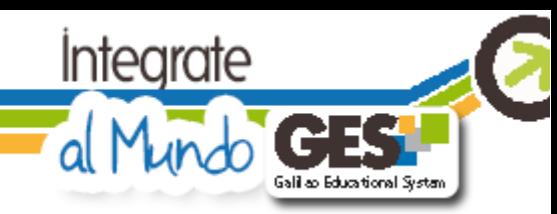

## TABLA DE CONTENIDO

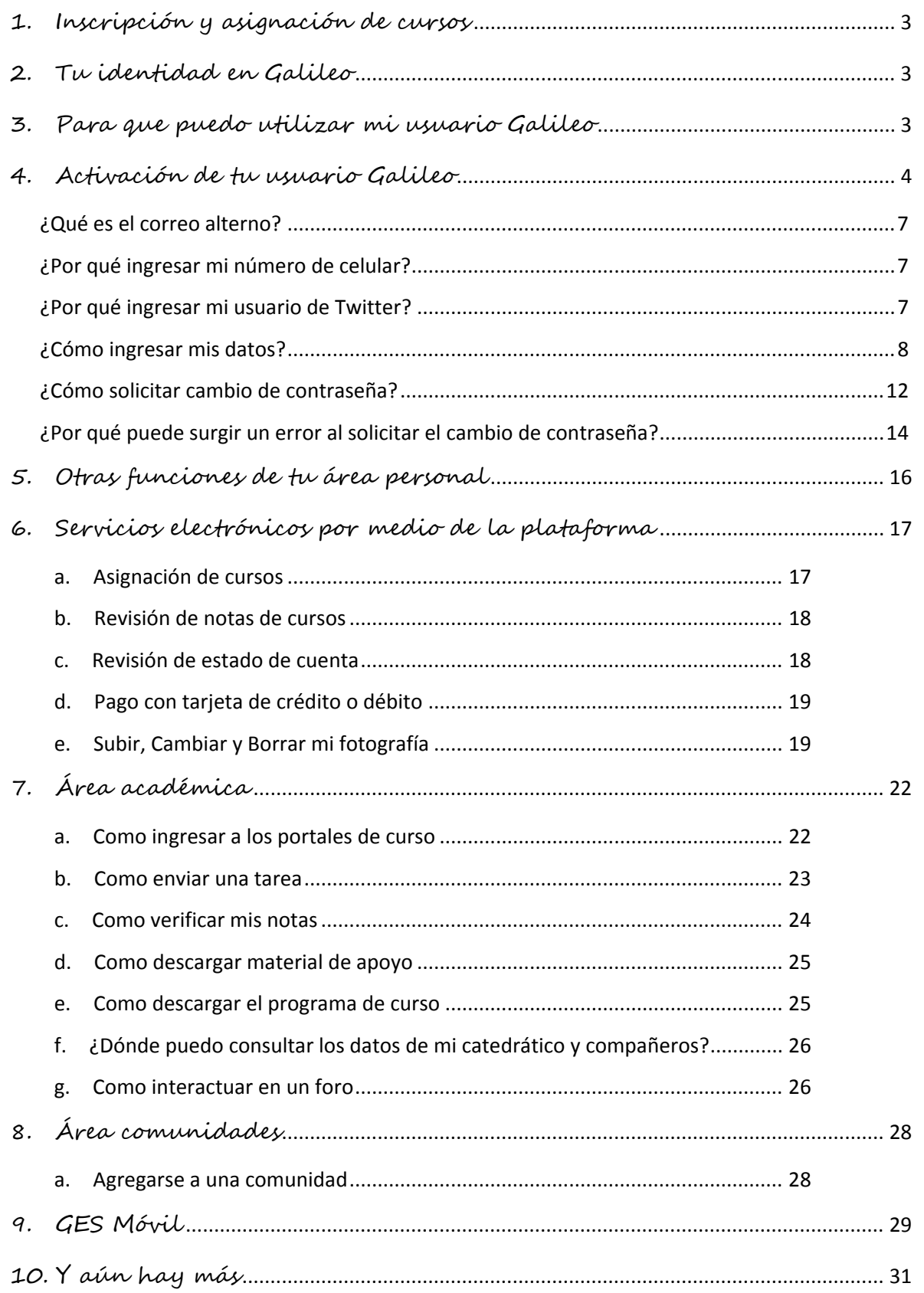

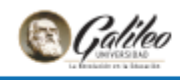

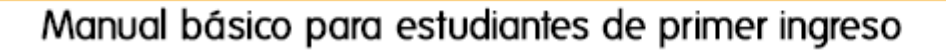

<span id="page-2-0"></span>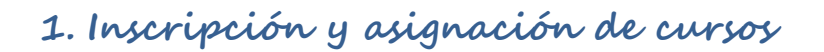

Es importante que puedas dirigirte a la secretaría de tu facultad, según la carrera de tu elección. Allí debes inscribirte y pedir que te asignen los cursos del trimestre o semestre correspondiente, asegúrate de que te hayan asignado los cursos y que los datos que proporciones sea correctos (es decir que no se omitan letras, números o guiones) para evitar posteriores inconvenientes con el uso de los diferentes servicios de la universidad.

## <span id="page-2-1"></span>**2. Tu identidad en Galileo**

Al momento de ser inscrito oficialmente, serás identificado con un número de carné, el cual a su vez se convertirá en tu usuario Galileo, el mismo será activado para uso de los servicios de la Universidad aproximadamente en las 24 horas posteriores a tu inscripción.

## <span id="page-2-2"></span>**3. Para que puedo utilizar mi usuario Galileo**

#### **Tu usuario te servirá para:**

- Tener acceso a la plataforma GES
- Trámites administrativos como pagos y consultas

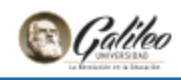

## <span id="page-3-0"></span>**4. Activación de tu usuario Galileo**

Para activar tu usuario Galileo e ingresar por primera vez a la plataforma GES, solo necesitas tener acceso a Internet.

Integrate

iali ao Educational System

a. Ingresa a [www.galileo.edu](http://www.galileo.edu/) y en la sección de "Servicios en línea" elige "GES"

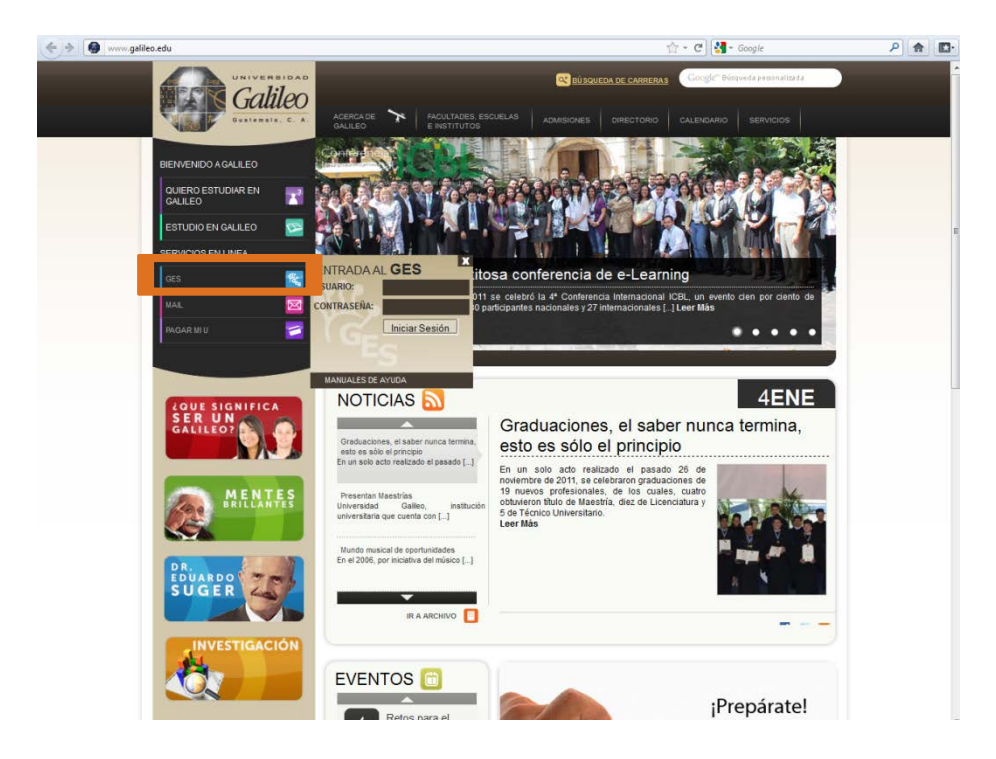

b. Completa el formulario ingresando tu usuario y contraseña de la forma siguiente:

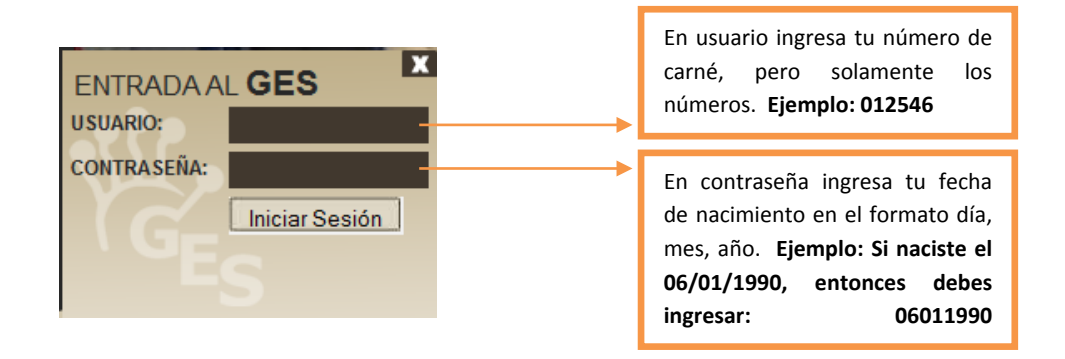

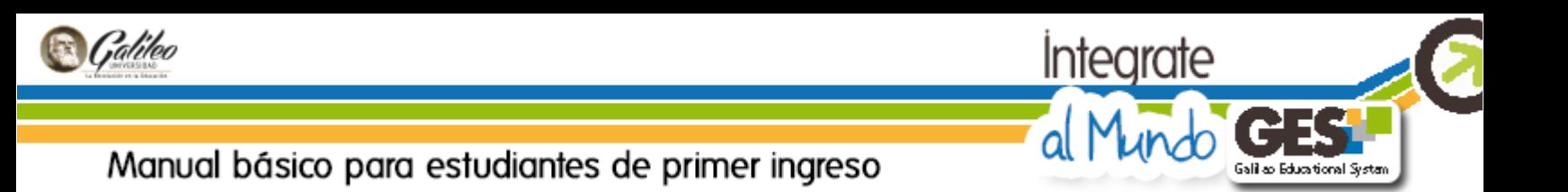

c. El sistema te solicitará que confirmes tu fecha de nacimiento y tu número de cédula o DPI, solo debes completar el siguiente formulario según las indicaciones de formato pues si colocas comas o guiones, el sistema te mostrará error:

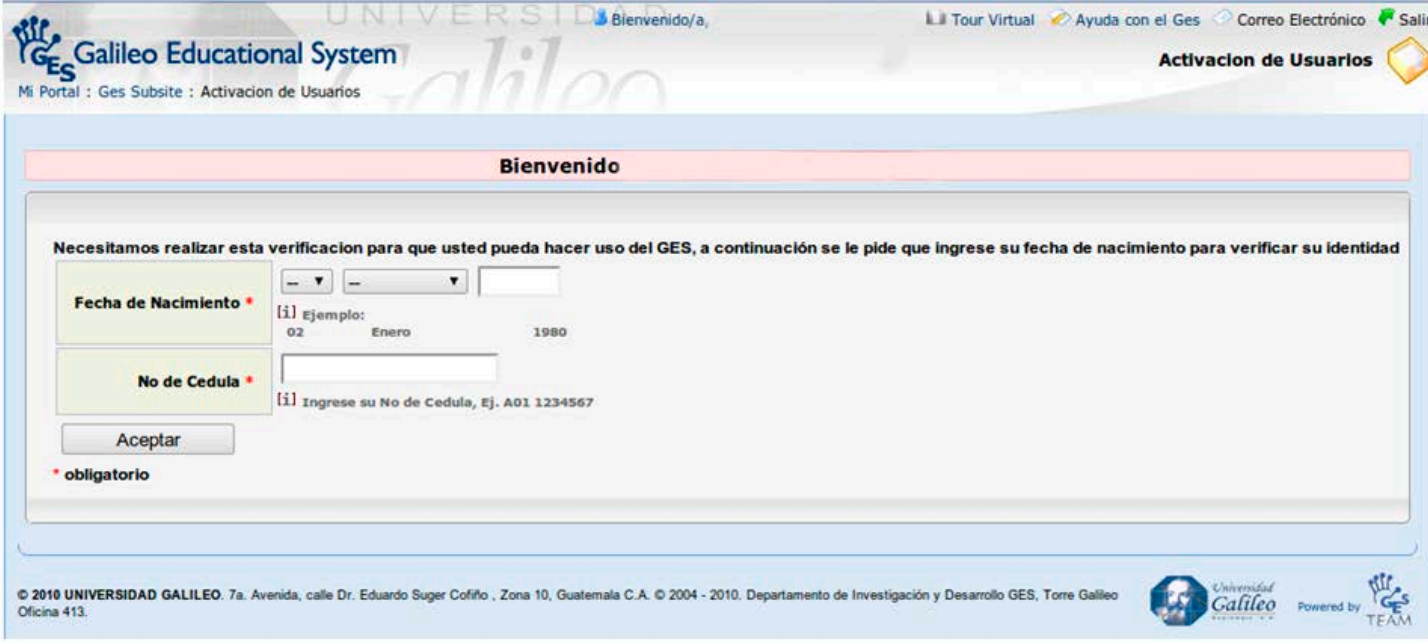

d. Luego de haber completado el formulario anterior, podrás ingresar a tu plataforma GES.

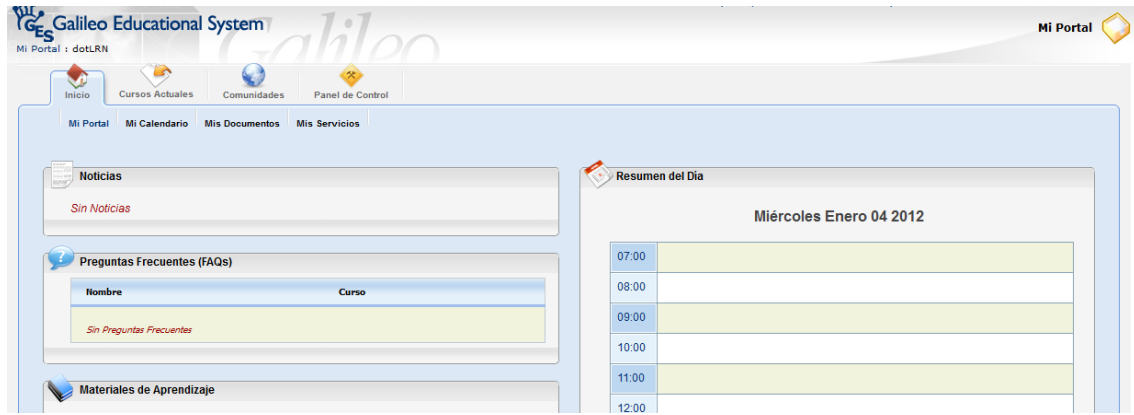

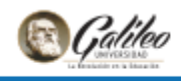

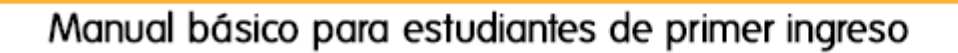

e. Con el fin de mejorar la seguridad de nuestros servicios, estamos solicitando un correo alterno y un número de celular como medio alterno para cambiar la contraseña de los usuarios en caso de que la olviden.

Integrate

d

ג

Galilao Educational System

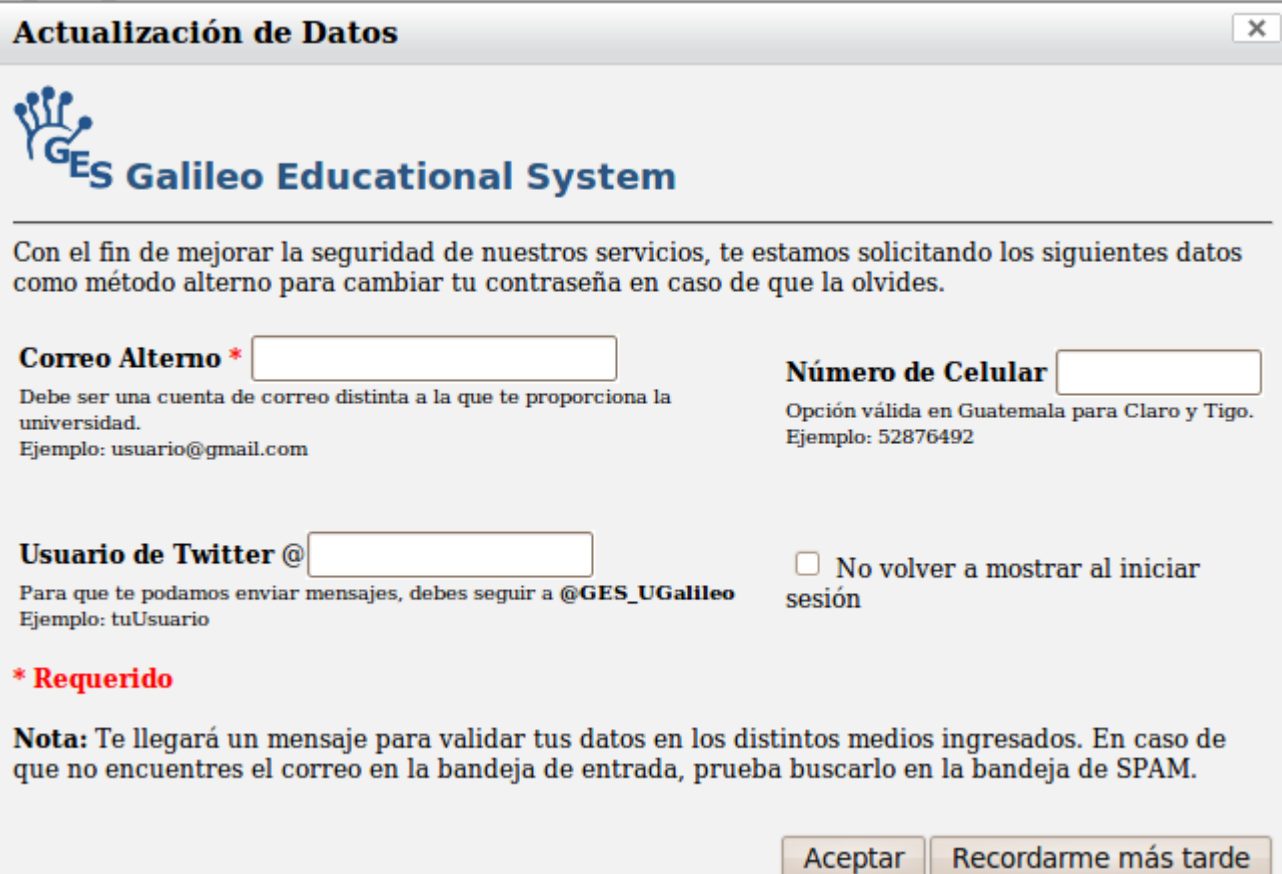

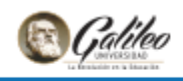

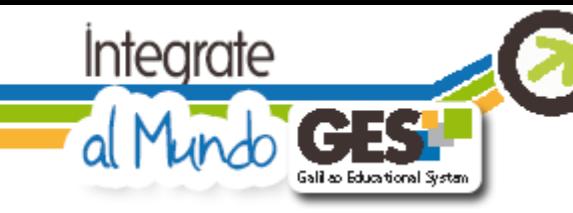

#### <span id="page-6-0"></span>**¿Qué es el correo alterno?**

Esta es una funcionalidad extra que le estamos dando a los usuarios del GES la cual consiste en ingresar un correo electrónico "alterno" que se utilice con frecuencia y que no sea el correo proporcionado por la universidad. La finalidad de esta cuenta de correo es poder recuperar la contraseña del GES sin la necesidad de llamar al departamento GES para realizar el cambio de contraseña.

#### <span id="page-6-1"></span>**¿Por qué ingresar mi número de celular?**

El número de celular lo estaremos solicitando con el fin de presentar más de un método alterno para recuperar la contraseña en caso de que el usuario la olvide.

En este caso el procedimiento de ingreso es el siguiente: el usuario ingresará su número de celular, luego el usuario recibirá un mensaje de texto el cual incluye un link y un código de validación que se debe ingresar en el link que se le enviará en el mensaje.

Este procedimiento podrá ejecutarse únicamente si la compañía de servicios es Tigo o Claro.

Si el usuario ha validado correctamente su número de celular, podrá utilizar el mismo como método alterno para ingresar al sistema en caso de que olvide su contraseña.

#### <span id="page-6-2"></span>**¿Por qué ingresar mi usuario de Twitter?**

El usuario de Twitter la estaremos solicitando con el fin de presentar más de un método alterno para recuperar la contraseña en caso de que el usuario la olvide.

En este caso el procedimiento de ingreso es el siguiente: el usuario ingresará su usuario de Twitter, luego el usuario recibirá un mensaje directo (únicamente si sigue en Twitter al usuario que se le indicará en la ventana de ingreso). El mensaje directo incluye un link y un código de validación que se debe ingresar en el link que se le enviará en el mensaje directo.

Si el usuario ha validado correctamente su usuario de Twitter, podrá utilizar el mismo como método alterno para ingresar al sistema en caso de que olvide su contraseña.

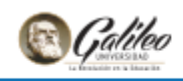

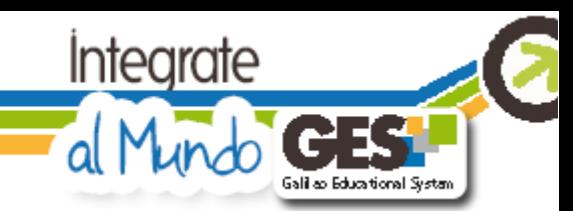

#### <span id="page-7-0"></span>**¿Cómo ingresar mis datos?**

La próxima vez que inicie sesión le aparecerá un cuadro de diálogo muy parecido al siguiente:

En este recuadro debe ingresar el nuevo correo electrónico alterno, su número de celular y su usuario de Twitter. Si usted no quiere ingresar un correo alterno en este momento y no quiere que le vuelva a aparecer esta ventana la próxima vez que inicie sesión entonces tiene que darle clic al recuadro que aparece antes de la frase "No volver a mostrar al iniciar sesión"

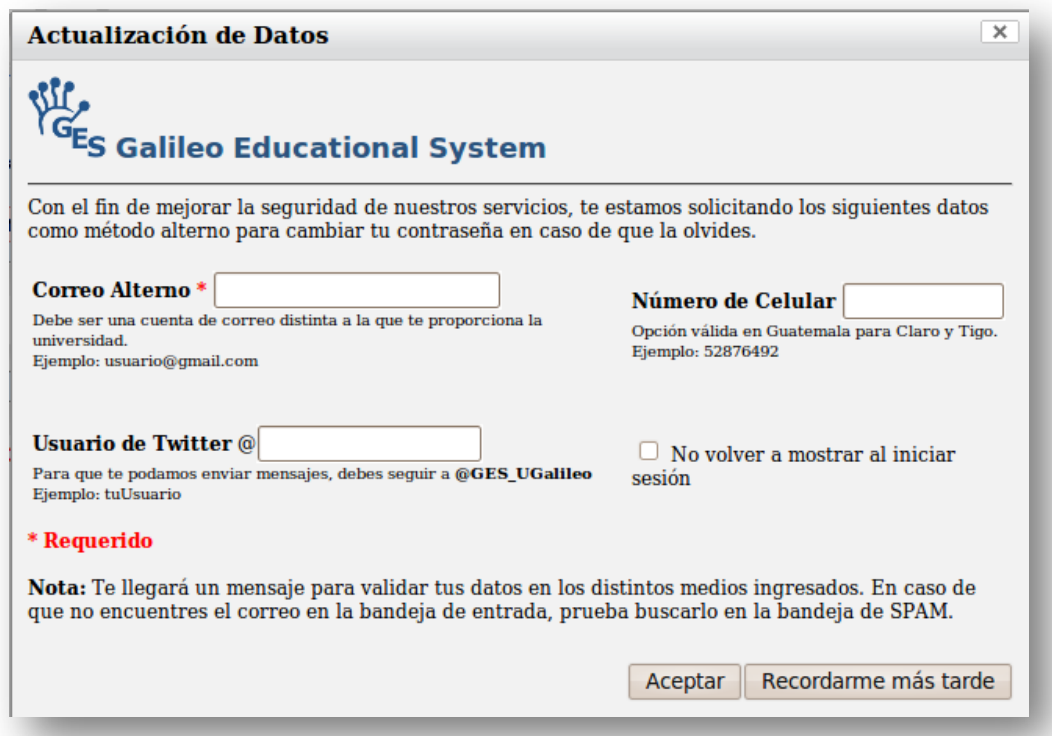

Si en ese momento usted no tiene tiempo para ingresar un correo alterno pero si piensa ingresarlo más adelante, entonces debe presionar el botón "Recordarme más tarde" para continuar utilizando la herramienta. Recuerde que en este caso le volverá a aparecer la ventana la próxima vez que inicie sesión en el sistema.

Esta ventana dejará de aparecer únicamente si selecciona la opción *"No volver a mostrar al iniciar sesión"* o si ingresa un correo alterno. El ingreso del número de celular y del usuario de Twitter es opcional y válido como medio alterno para cambiar tu contraseña siempre y cuando la compañía de servicios de su número de celular sea Tigo o Claro.

Luego de ingresar el correo alterno y/o número de celular y/o usuario de Twitter, recibirá un mensaje con el cual puede validar sus datos (si es el correo alterno y no lo encuentra en la bandeja de entrada, intente buscarlo en la bandeja de SPAM).

¿Cómo editar mis datos para recuperar mi contraseña?

Para llevar a cabo este procedimiento es necesario que se dirija a Panel de Control,

en el área de "Mi Cuenta" le aparecerán varias opciones:

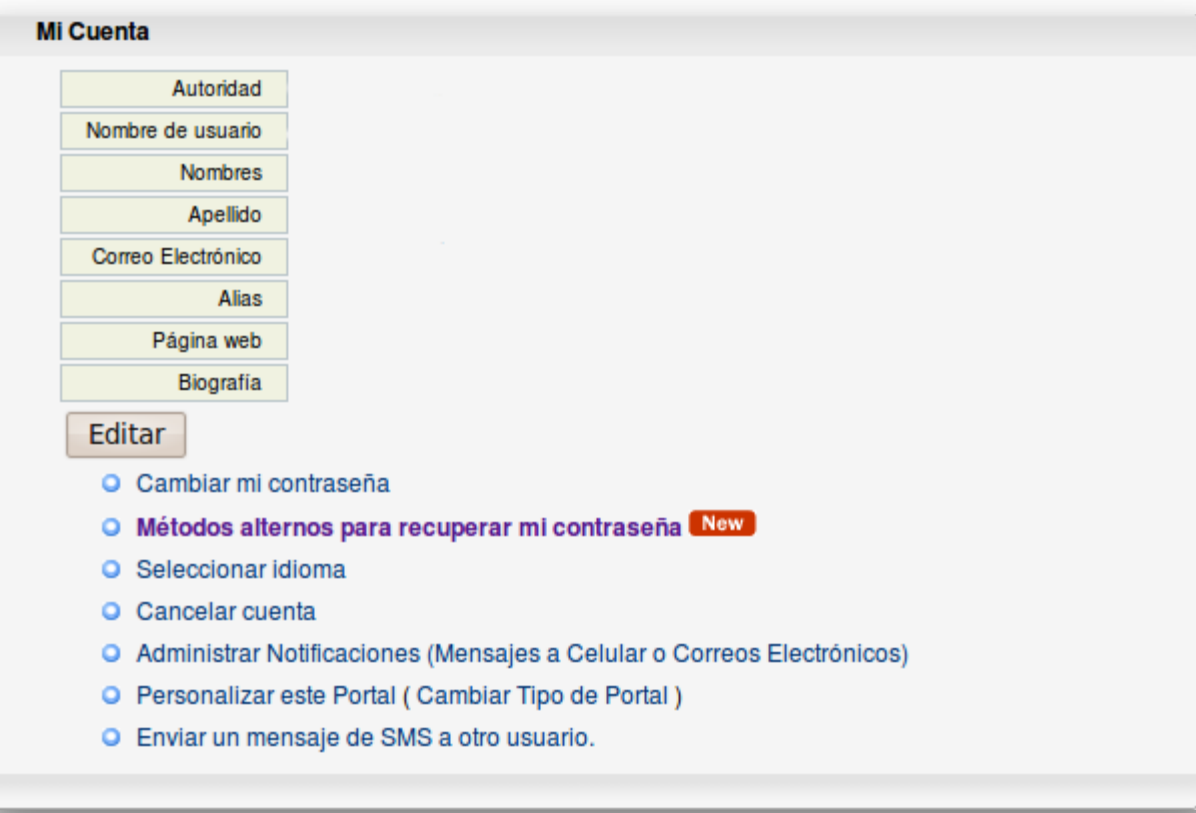

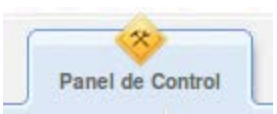

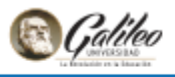

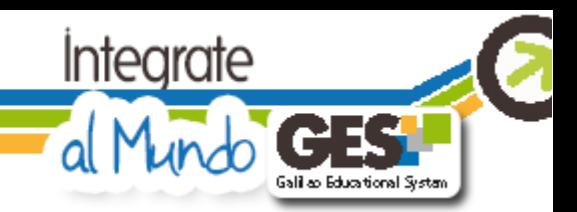

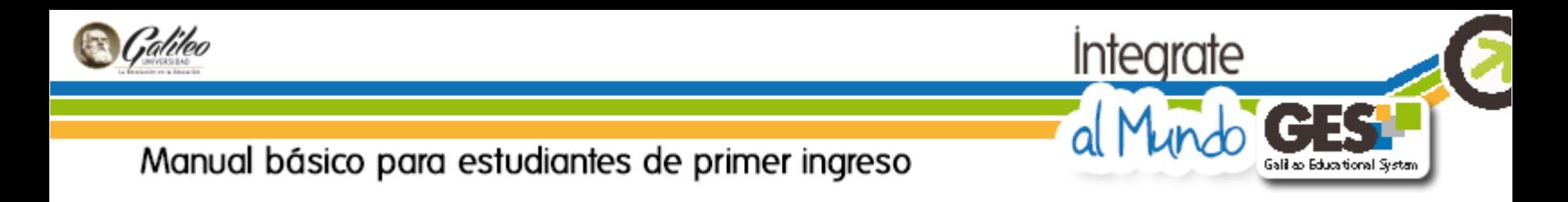

Debe darle clic a la opción "Métodos alternos para recuperar mi contraseña" la cual lo llevará al editor de dichos datos.

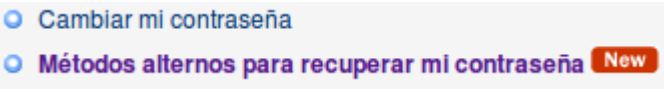

En caso de no haber ingresado un correo alterno en la ventana que le apareció al iniciar sesión entonces le aparecerán la opción resaltada para que pueda ubicar esta opción fácilmente y así pueda ingresar sus datos desde aquí:

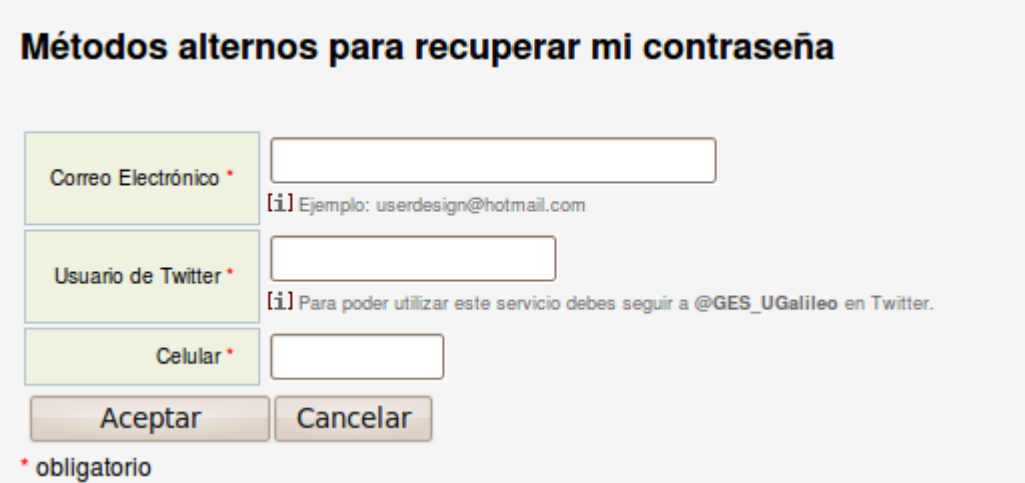

Si usted ya ingresó sus datos con anterioridad, le debe aparecer la pantalla con las casillas llenas así como aparece en la siguiente imagen:

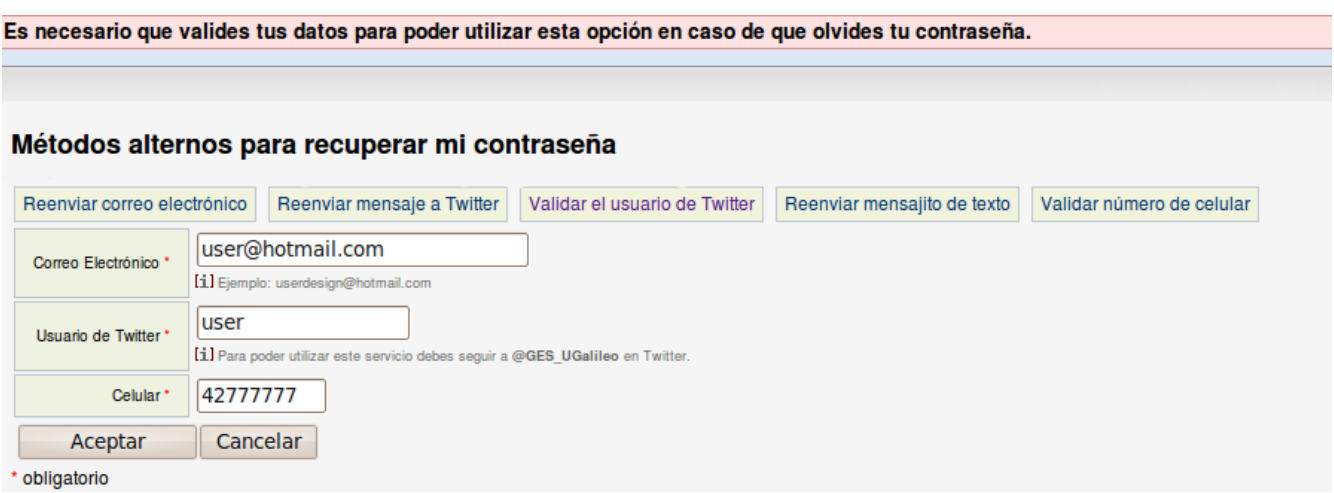

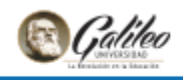

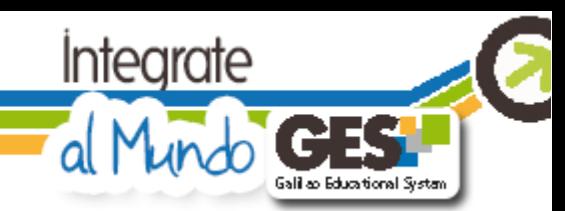

Luego de haber ingresado sus datos de cualquiera de las formas explicadas con anterioridad o editado por el departamento GES, se le pedirá al usuario que confirme sus datos para evitar que cualquier persona cambie su contraseña. Si a la próxima vez que inicie sesión aún no ha confirmado sus datos, entonces le aparecerá la siguiente ventana. Esta ventana le aparecerá hasta que confirme su correo alterno. Si usted borró por equivocación el mensaje de validación, puede reenviarlo al seleccionar la opción "Volver a enviar el correo de confirmación" o "Volver a enviar el código de confirmación a mi celular" y o "Volver a enviar el mensaje de confirmación a mi cuenta de twitter", según sea el caso, y presionar el botón de aceptar.

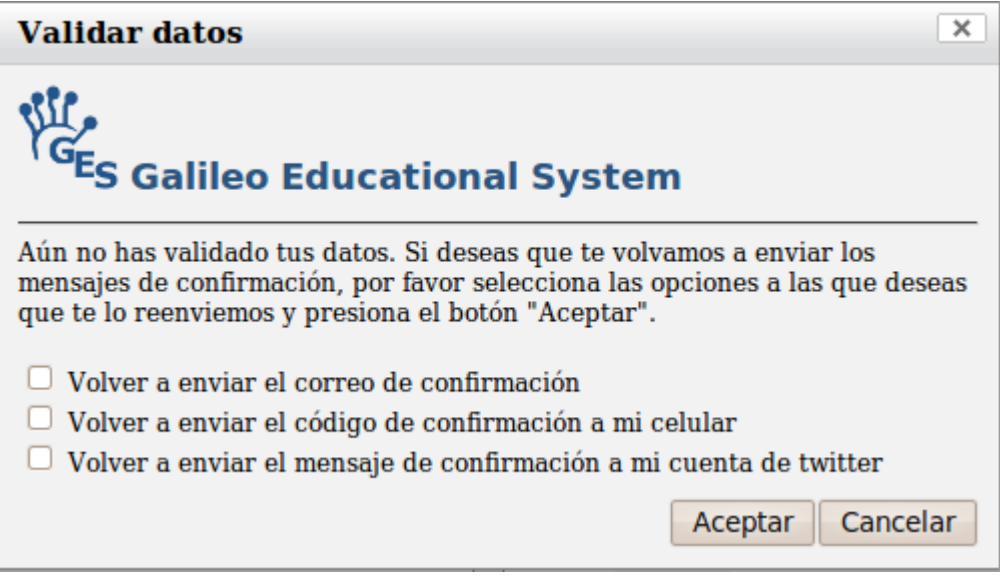

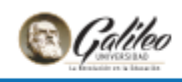

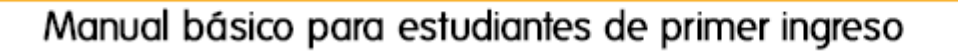

#### <span id="page-11-0"></span>**¿Cómo solicitar cambio de contraseña?**

Si usted ingresa una contraseña errónea, inmediatamente se le direccionará a la pantalla que se encuentra en la siguiente imagen o bien puede ingresar a esta pantalla desde la dirección<http://www.galileo.edu/register/> y presionar el botón que dice "¿Olvidó su contraseña?" (el botón que se encuentra resaltado con azul).

alilao Educational System

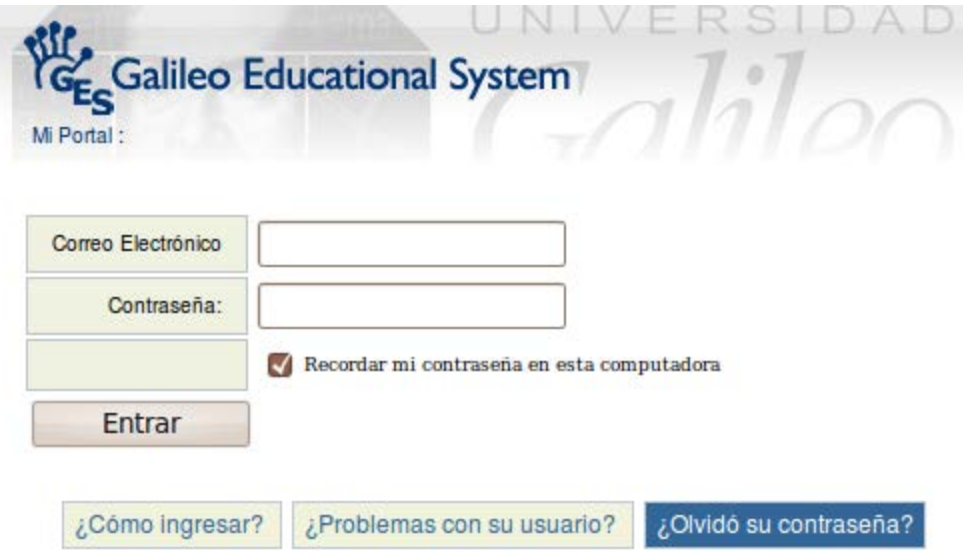

Luego de presionar dicho botón le aparecerá la siguiente pantalla en la cual debe ingresar su correo que le brinda Universidad Galileo (ejempl[o carnet@galileo.edu](mailto:carnet@galileo.edu) ó [usuario@galileo.edu\)](mailto:usuario@galileo.edu).

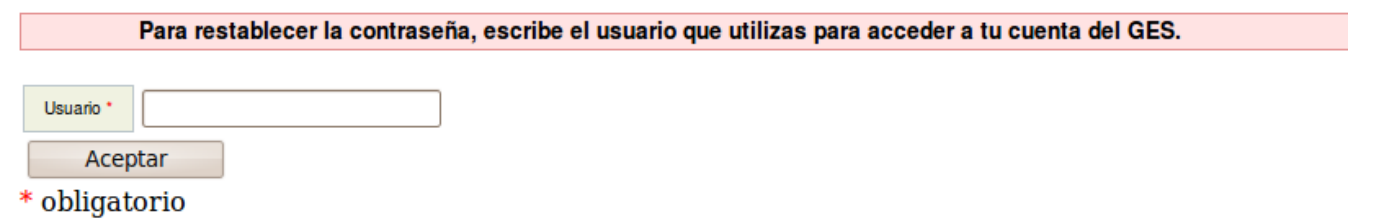

Si ya usted ingresó y validó su correo electrónico y/o su número de celular y/o usuario de Twitter, entonces le aparecerán las siguientes opciones:

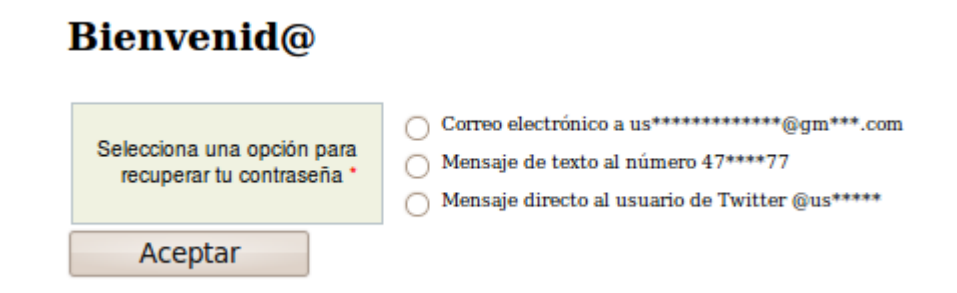

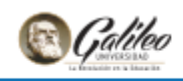

Si selecciona la opción "Correo electrónico", debe darle clic al botón de aceptar para que se le envíe un mensaje a dicha cuenta de correo. Este mensaje incluye un link el cual le permitirá cambiar su contraseña.

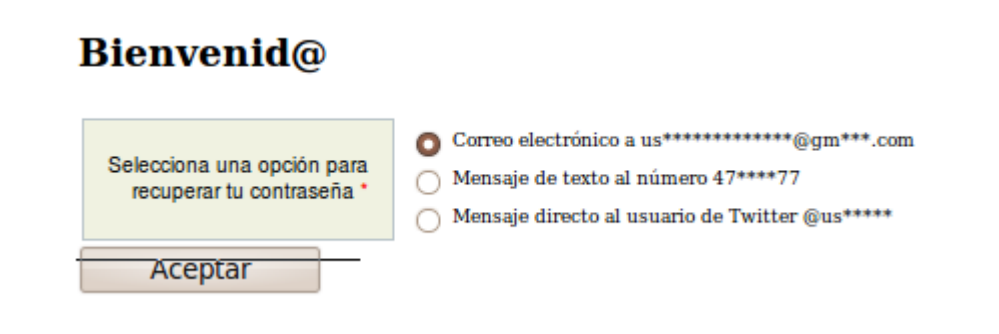

Le hemos enviado un mensaje a su correo alterno para que cambie su contraseña.

Si el mensaje no le aparece en la bandeja de entrada de su cuenta de correo, por favor busque entre la bandeja de SPAM o Correo no deseado y colóquelo como "Correo deseado" o "No SPAM".

Si selecciona la opción "Mensaje de texto al número xx\*\*\*\*xx", le enviaremos un mensaje de texto al teléfono que tenga registrado con un código el cual debe ingresar en la casilla que le aparecerá sobre el botón de "Aceptar" (la recepción del mensaje de texto puede tardarse hasta quince minutos).

Luego de ingresar el código presione Aceptar y si el código es correcto entonces podrá cambiar su contraseña de forma inmediata.

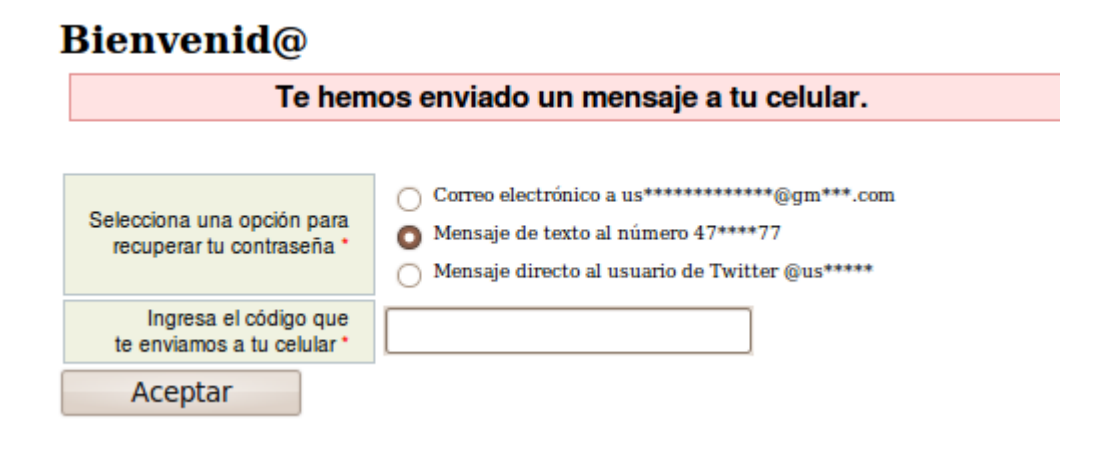

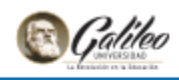

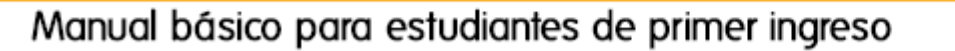

Si selecciona la opción "Mensaje directo al usuario de Twitter @xx\*\*\*\*\*\*", le enviaremos un mensaje directo a su cuenta de Twitter que tenga registrado con un código el cual debe ingresar en la casilla que le aparecerá sobre el botón de "Aceptar" (usted recibirá el mensaje únicamente si sigue al usuario que se le indicó inicialmente, de lo contrario se le mostrará un mensaje resaltado en rosado el cual le indica al usuario que debe seguir para que se le pueda enviar el código).

Luego de ingresar el código presione Aceptar y si el código es correcto entonces podrá cambiar su contraseña de forma inmediata.

## **Bienvenid**@

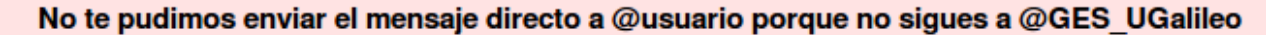

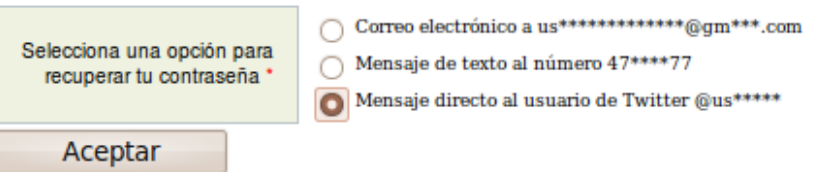

#### <span id="page-13-0"></span>**¿Por qué puede surgir un error al solicitar el cambio de contraseña?**

Existen distintos motivos por los cuales les puede aparecer un error en la última ventana del procedimiento anterior (¿Cómo solicitar un cambio de contraseña?). Los motivos son los siguientes:

- 1. No ha validado sus datos.
- 2. El usuario que ingresó no tiene correo alterno, usuario de Twitter o número de celular para recuperar su contraseña, por lo que debe ingresarle los datos o llamar al Departamento de Investigación y Desarrollo GES al 2423-8000 ext. 7411 y solicitar que le coloquen un correo alterno.
- 3. No existe el correo que se ingresó.
- 4. No se está ingresando el correo en un formato válido.

Puedes realizar este procedimiento las veces que desees, siempre que recuerdes tu contraseña actual. Si llegas a olvidar tu contraseña actual, puedes solicitar una nueva escribiendo [a help\\_desk@galileo.edu](mailto:help_desk@galileo.edu) o bien visitando la oficina 413, 4º. Nivel Torre I del GES, donde gustosamente te apoyarán.

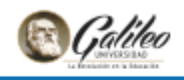

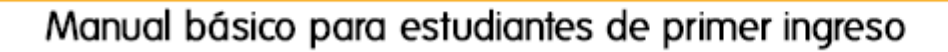

f. Si deseas editar tu usuario GES de modo que este ya no sea tu carné sino uno personalizado, debes tener en consideración que podrás hacerlo solamente una vez a lo largo de tu vida estudiantil en Galileo, por lo que se recomienda utilizar uno que te identifique. Ejemplo [luisjp@galileo.edu,](mailto:luisjp@galileo.edu) o bien [marycastañeda@galileo.edu](mailto:marycastañeda@galileo.edu) para esto debes seguir estos pasos:

iali ao Educational System

1. En "Panel de Control" en "Opciones personales" elige "Editar mi usuario"

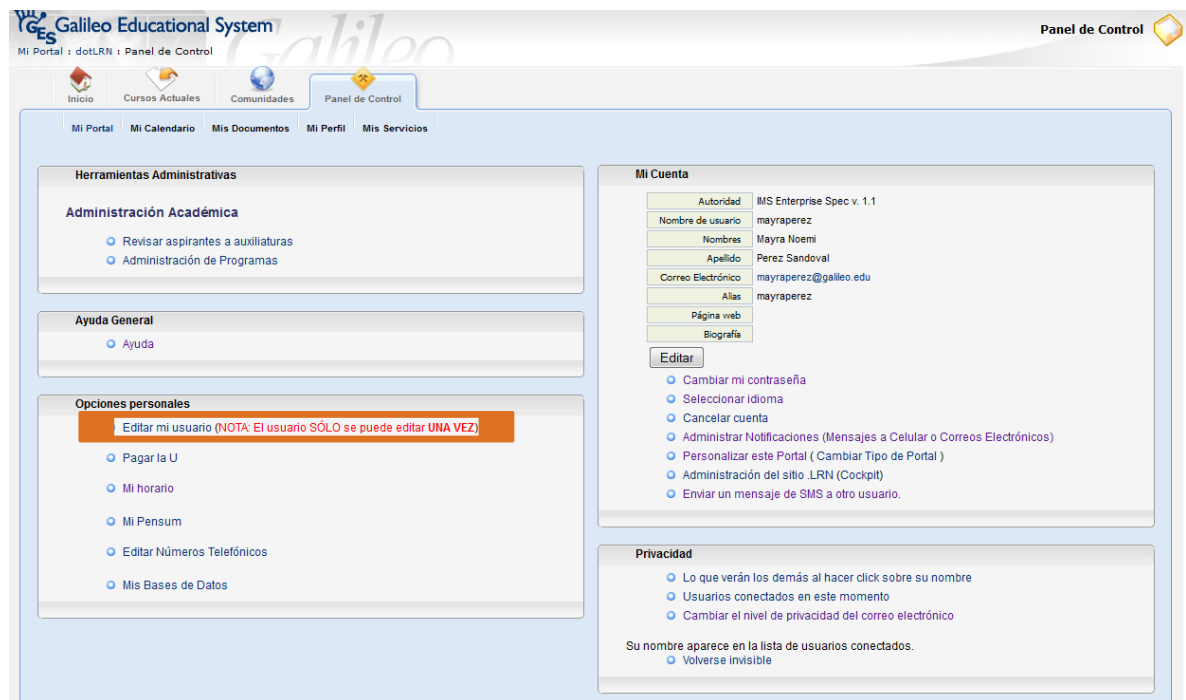

2. Completa el formulario ingresando el nombre de usuario que deseas y presiona clic en "Continuar"

## **Cambiar mi Usuario** @galileo.edu Continuar Ingrese el nombre de usuario que le gustaría tener:

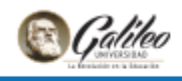

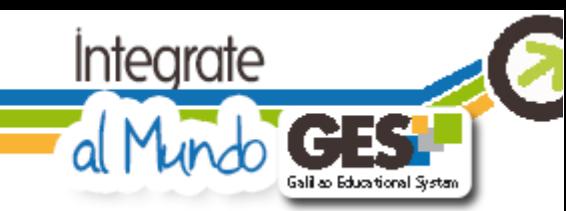

# <span id="page-15-0"></span>**5. Otras funciones de tu área personal**

Dentro de tu "Panel de Control" tienes otras funciones para editar tu cuenta y tu privacidad así como también en "Opciones personales" puedes verificar horarios y ver tu pensum de estudios.

Es importante que puedas mantener actualizado tu número de teléfono celular para que tu catedrático pueda enviarte mensajes de texto con información académica de ser necesario, por el momento contamos con este servicio para las compañías Claro y Tigo. Para realizar la actualización en "Opciones personales" elige "Editar Números Telefónicos" y a continuación completa el formulario.

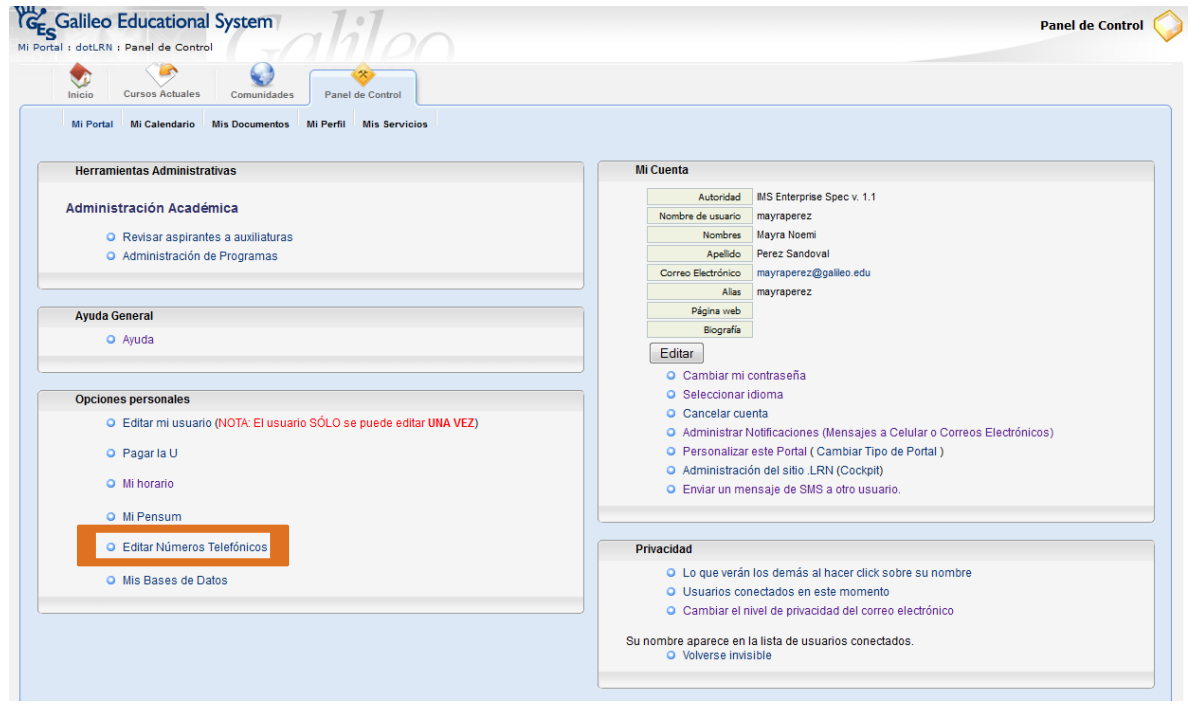

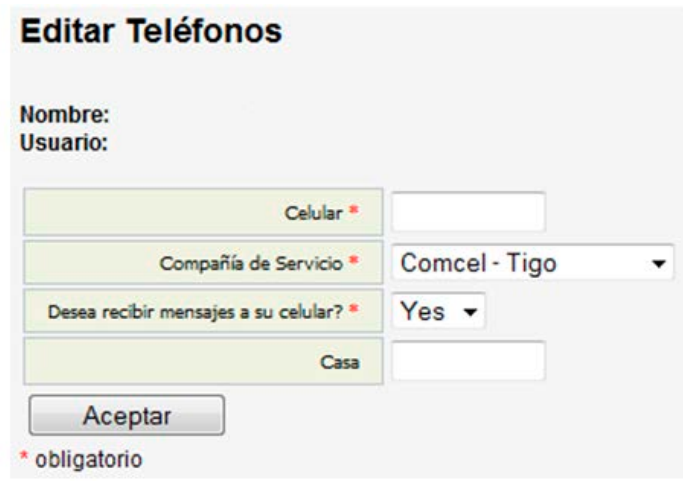

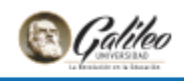

## <span id="page-16-1"></span><span id="page-16-0"></span>6. **Servicios electrónicos por medio de la plataforma**

#### **a. Asignación de cursos**

A partir de la segunda vez que te inscribas puedes asignarte cursos directamente en línea por medio de la plataforma, para esto debes elegir "Mis Servicios", y en "Asignaciones en línea" seleccionar tu carrera.

Integrate

alilab Educational System

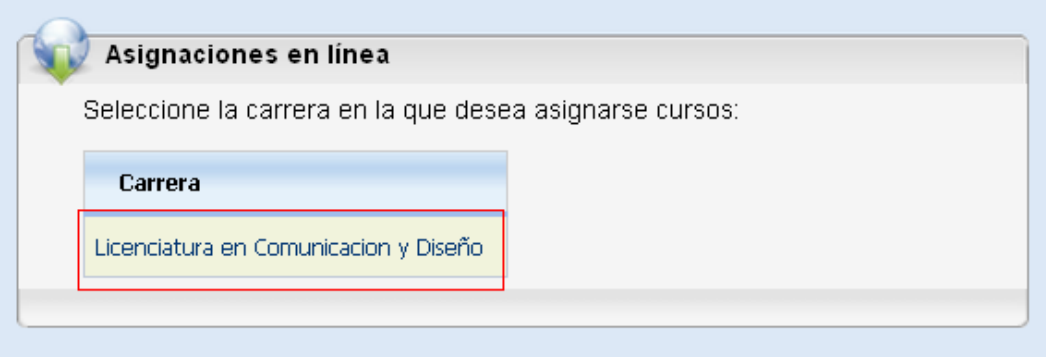

A continuación elige los cursos que deseas asignarte y presiona clic en "Asignar cursos seleccionados"

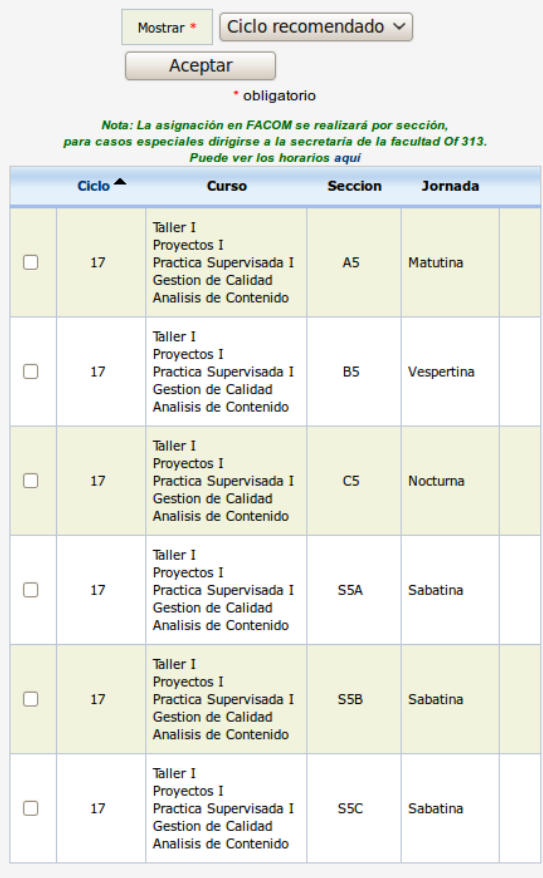

Asignar cursos seleccionados

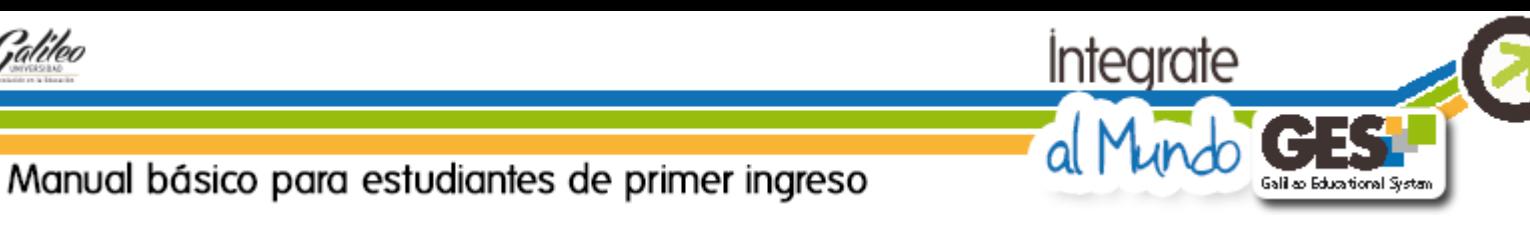

Por último clic en "Confirmar cursos"

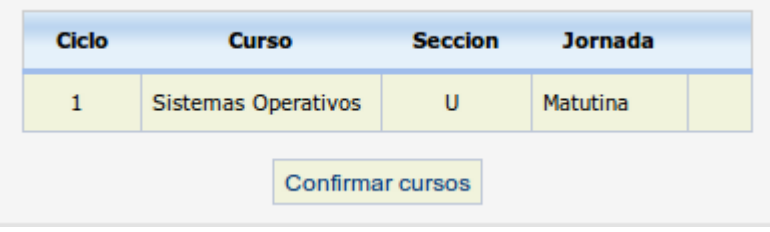

#### **b. Revisión de notas de cursos**

<span id="page-17-0"></span>Si deseas revisar tus notas de trimestres o semestres anteriores puedes consultarlas en "Mis Servicios", en "Notas finales", solo debes indicar la carrera y el período y luego presionar clic en Ver. No olvides que debes estar solvente e inscrito para poder ver tus notas.

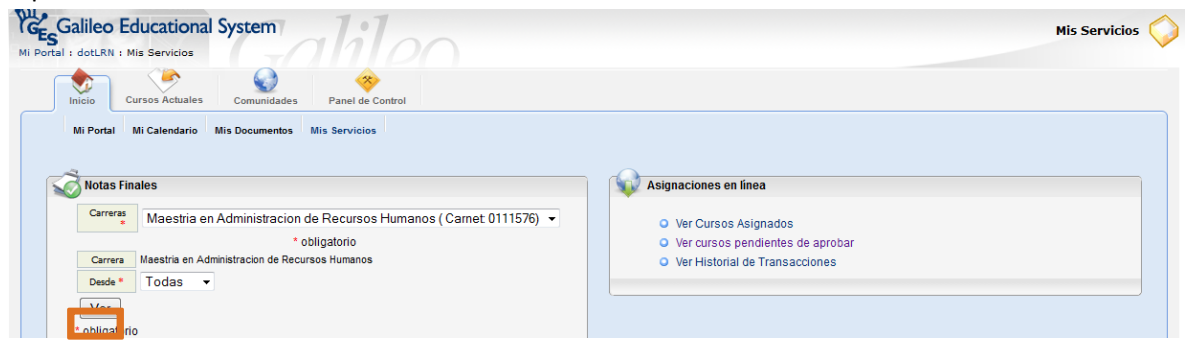

#### **c. Revisión de estado de cuenta**

<span id="page-17-1"></span>Si deseas consultar tu estado de cuenta actual, puedes hacerlo en "Mis Servicios" en "Estado de cuenta".

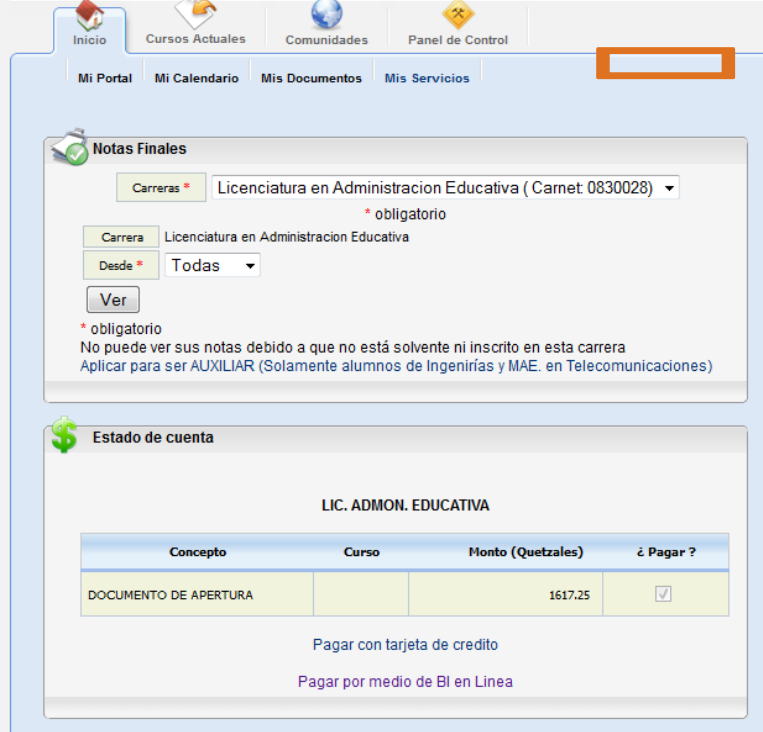

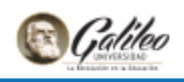

#### **d. Pago con tarjeta de crédito o débito**

<span id="page-18-0"></span>Si cuentas con tarjeta de crédito o bien con el servicio de BI en línea por medio de tu cuenta en el Banco Industrial, puedes hacer uso de estos servicios desde la plataforma. Toma en consideración que serás direccionado a tu servicio bancario directamente, por lo que cuando tengas inconvenientes debes comunicarte con ellos. Para utilizar el servicio presiona clic desde "Estado de Cuenta"

Integrate

all ao Educational Syste

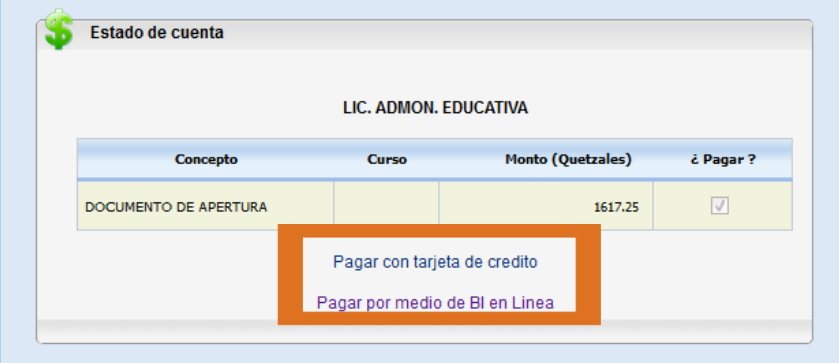

#### **e. Subir, Cambiar y Borrar mi fotografía**

#### <span id="page-18-1"></span>**Subir mi fotografía**

Ir al panel de control y dar clic sobre la fotografía o en "Editar fotografía".

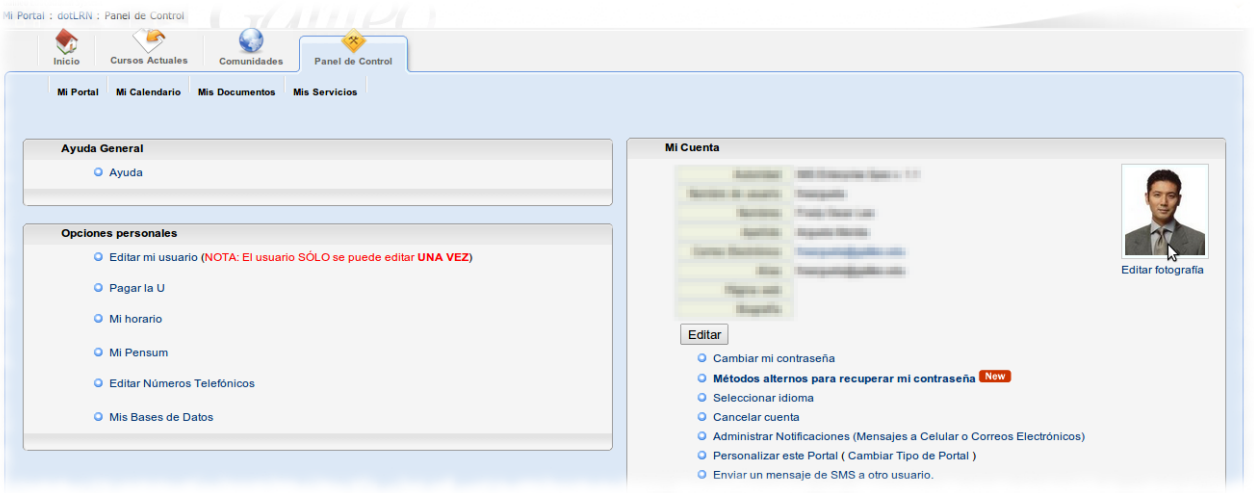

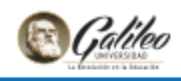

Dar clic en Seleccionar archivo y elegir la nueva fotografía, recuerda que tu fotografía debe ser formal, como una para pasaporte.

Integrate

Galileo Educational System

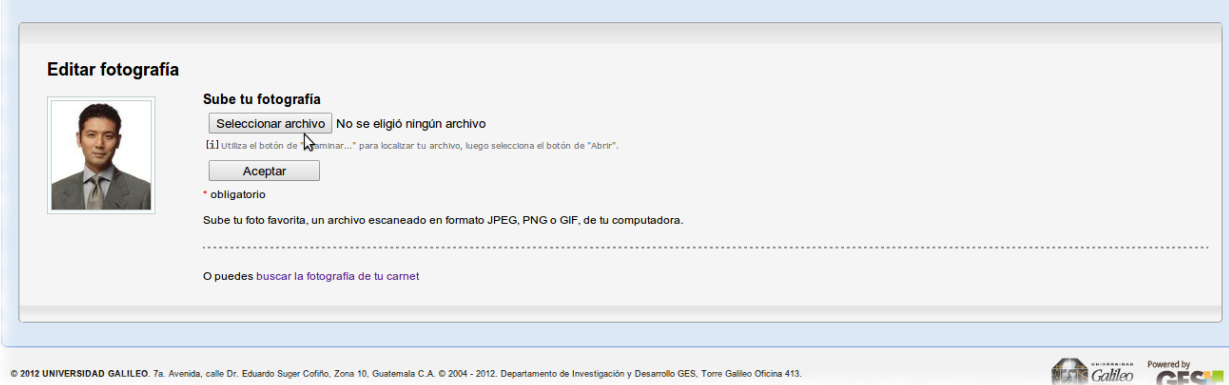

#### Dar clic en Aceptar

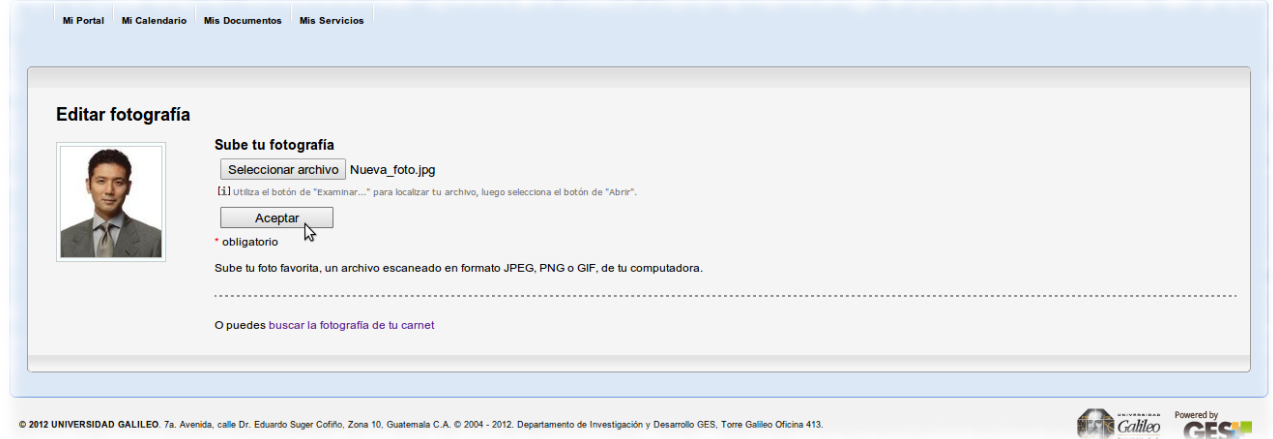

Para utilizar esta fotografía debes esperar a que sea aprobada, se te notificará por medio de un email si la fotografía fue o no aprobada.

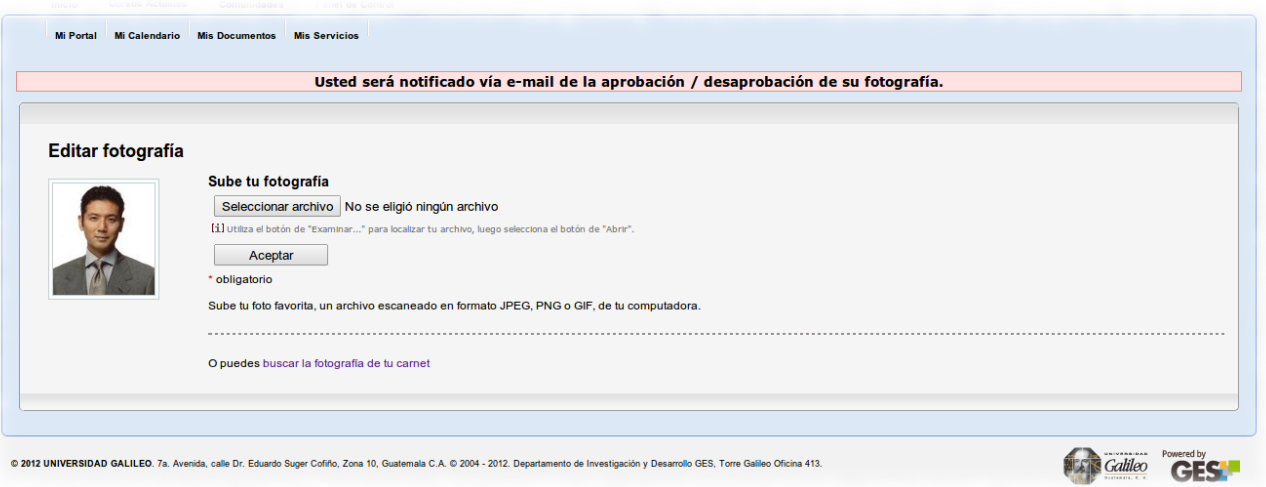

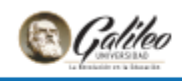

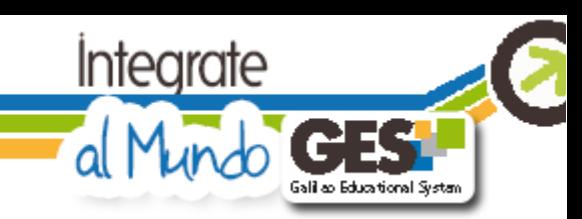

#### **Cambiar fotografía**

Puedes cambiar tu fotografía actual por cualquiera que ha sido aprobada anteriormente. Dar clic sobre la fotografía elegida para seleccionarla.

Dar clic en "Cambiar fotografía"

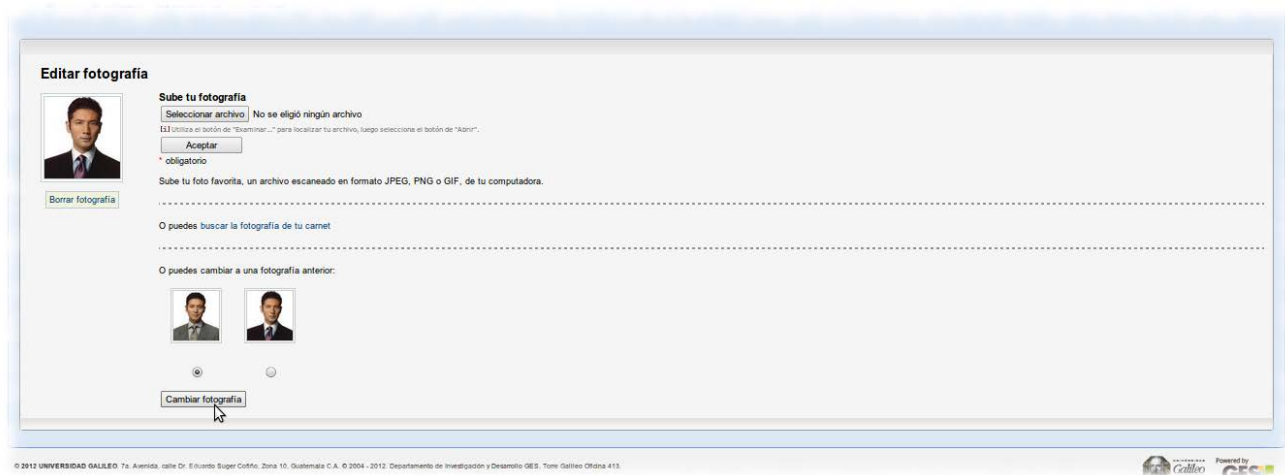

#### **Borrar fotografía**

Para borrar la fotografía actual dar clic en "Borrar fotografía". Se sustituirá por una fotografía aprobada anteriormente.

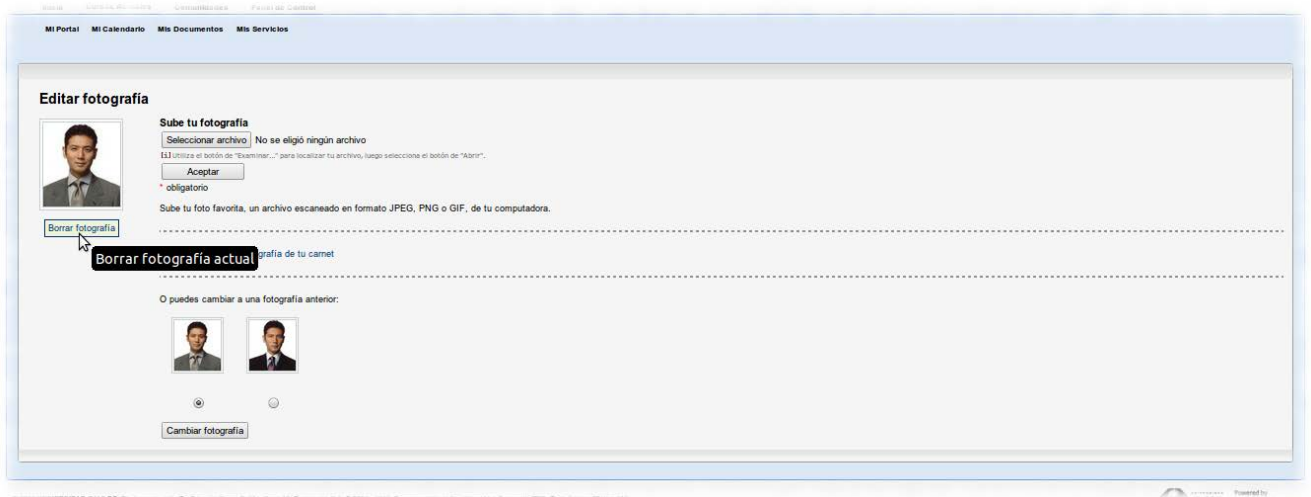

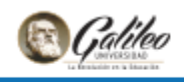

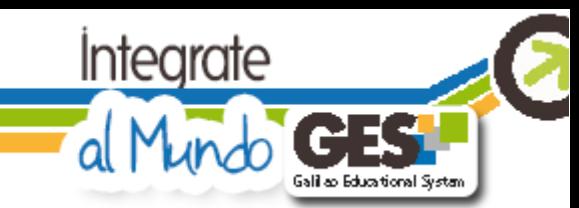

# <span id="page-21-0"></span>**7. Área académica**

#### **a. Como ingresar a los portales de curso**

<span id="page-21-1"></span>Ingresa a "Cursos Actuales", en esta sección podrás visualizar el listado de los cursos que tienes actualmente asignados, así como aquellos que hayan expirado.

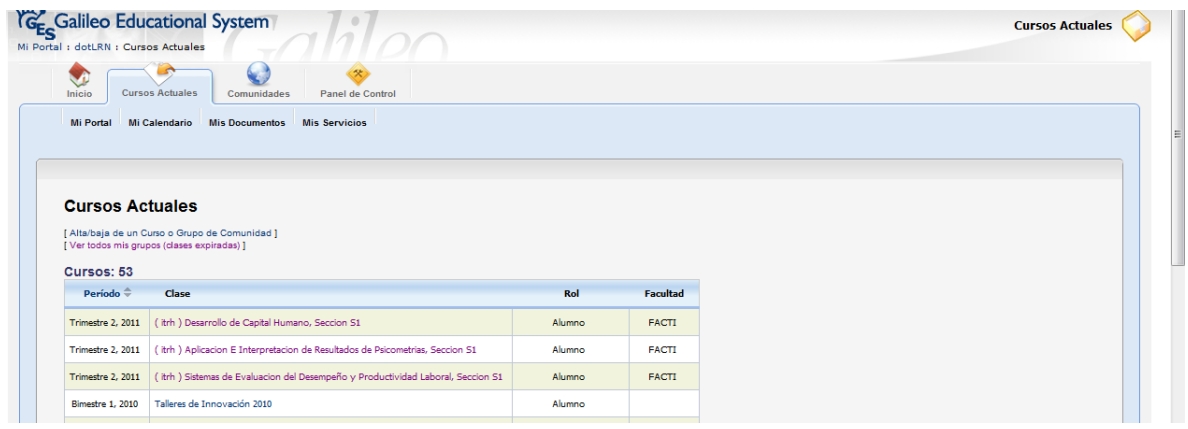

Si deseas ingresar presiona clic en el nombre del curso, observarás que se abre una pestaña de "Clase" con fondo verde, que contiene las diferentes páginas del portal de curso.

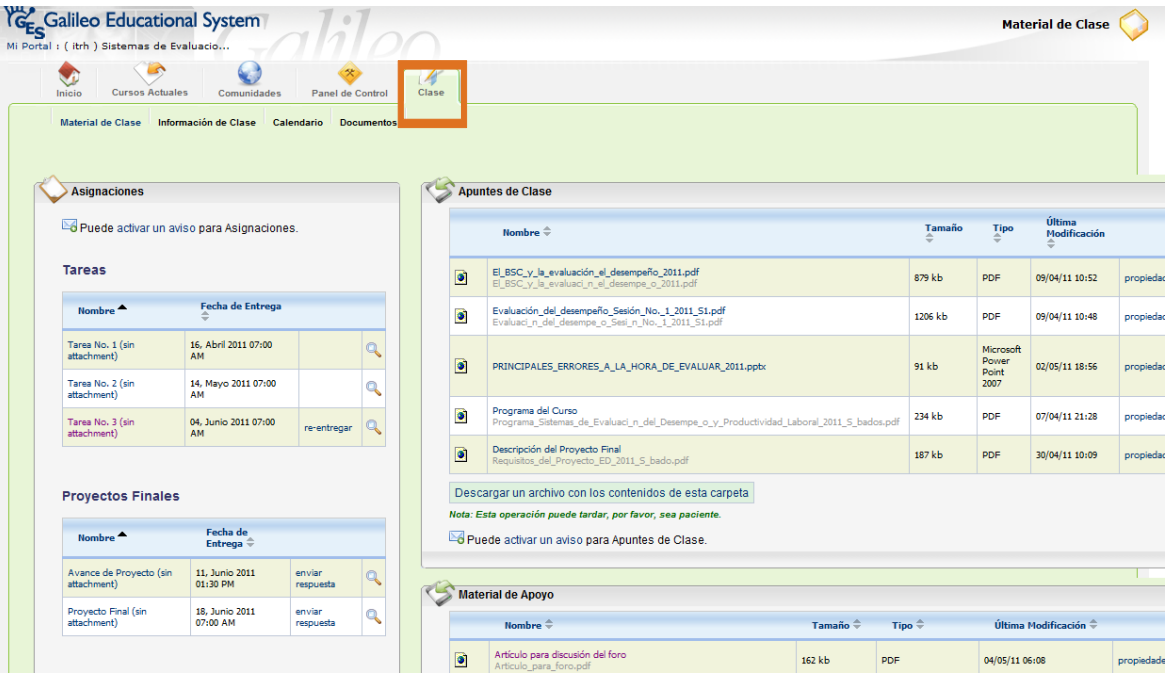

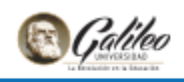

#### **b. Como enviar una tarea**

<span id="page-22-0"></span>En la pestaña de "Material de Clase" podrás encontrar "Asignaciones", estas variarán según el programa de tu catedrático, podrás visualizar el nombre de la actividad a realizar, la fecha y hora de entrega y encontrarás la opción de "Enviar respuesta", al elegirla aparecerá un formulario con un botón de "Examinar" para que puedas subir tu tarea y a continuación presionas clic en "Aceptar"

Integrate

alilao Educational Syste

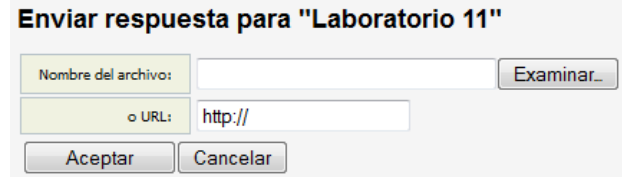

Si por algún motivo deseas volver a enviar tu tarea y aún no ha vencido la fecha de entrega, presiona clic en "reentregar", tu catedrático visualizará la última versión enviada de la tarea.

Para verificar el envío correcto de tu tarea busca "Evaluaciones" el nombre de tu tarea y presiona clic en "Ver mi respuesta"

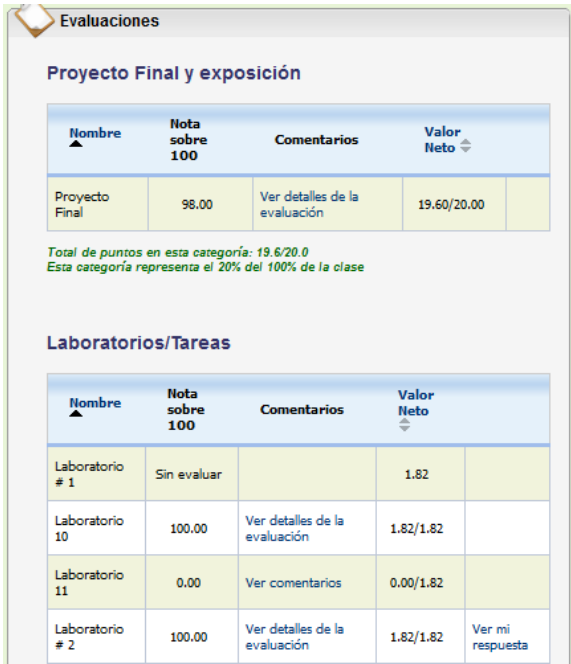

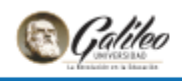

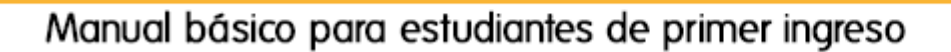

#### **c. Como verificar mis notas**

<span id="page-23-0"></span>Para verificar la nota que tu catedrático asignó a tu tarea luego de evaluarla, en "Evaluaciones", busca el nombre de la tarea, podrás visualizar la nota y los comentarios que tu catedrático escribió.

Integrate

Galileo Educational System

al Mu

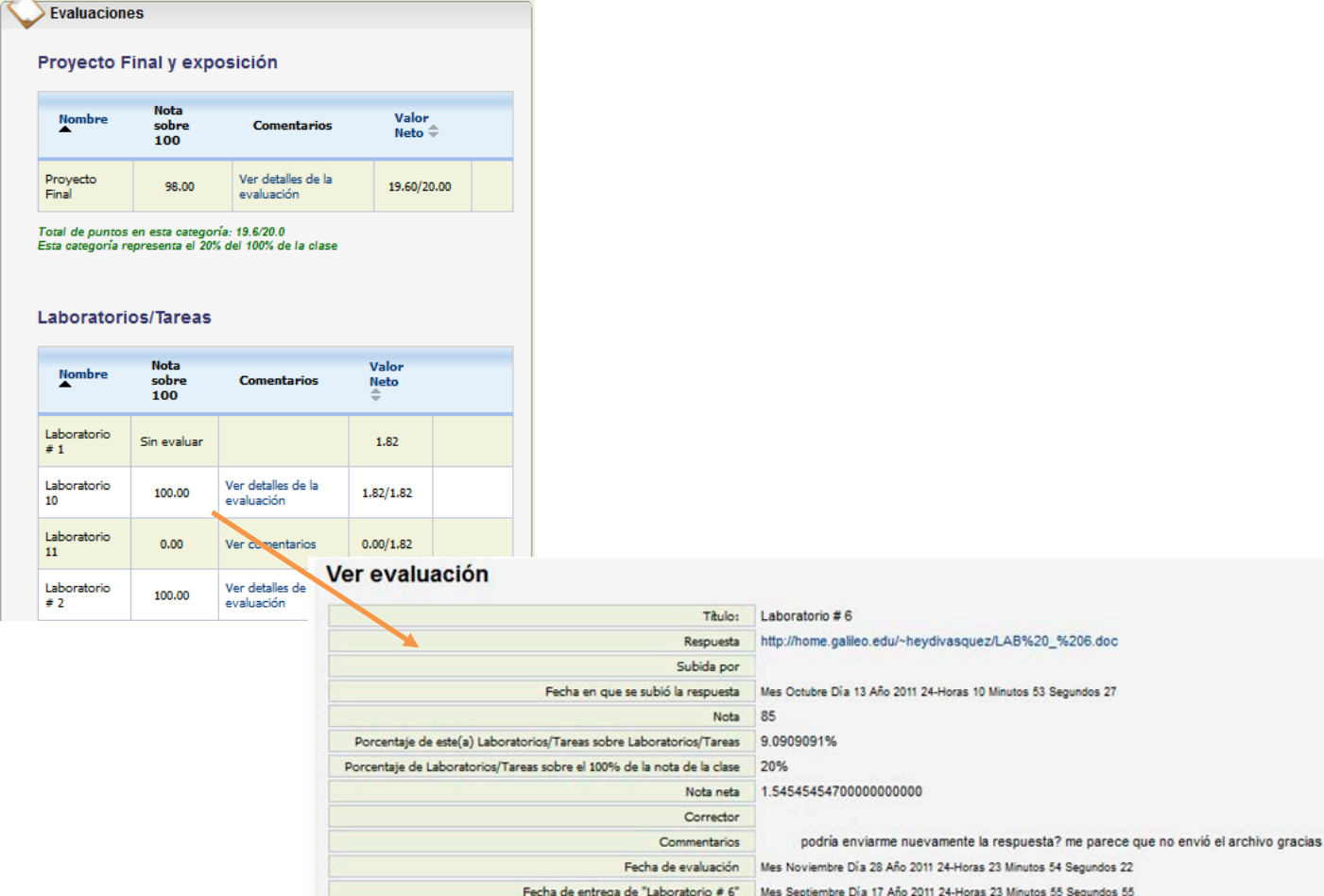

Regresar

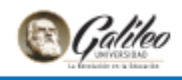

#### **d. Como descargar material de apoyo**

<span id="page-24-0"></span>En material de clase encontrarás dos repositorios de datos, uno se llama "Apuntes de clase" y otro "Material de apoyo", en ambos tu catedrático podrá publicar tanto apuntes de clase como diferente material adicional que pueda ser de apoyo para el curso, para descargarlo, debes presionar clic en el nombre del archivo.

Integrate

ali ao Educational Syste

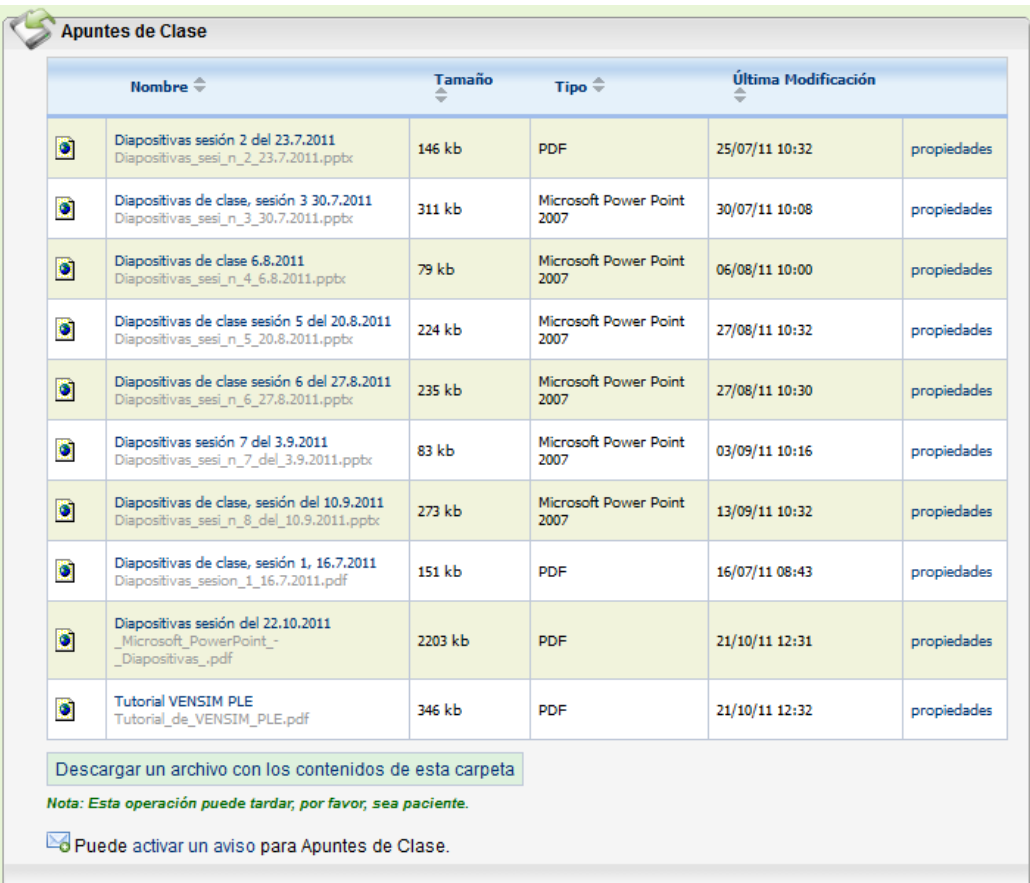

#### **e. Como descargar el programa de curso**

<span id="page-24-1"></span>Para descargar el programa de curso en la pestaña de "Información de Clase" en "Programa de estudios" presiona clic en "Descargar Programa de estudios"

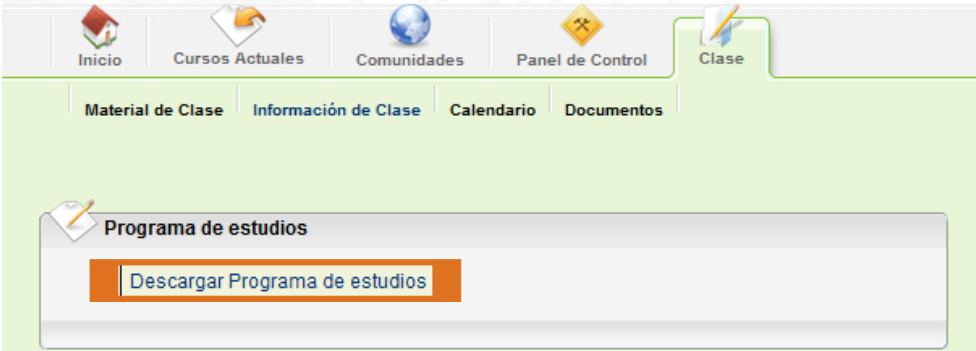

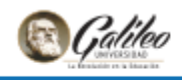

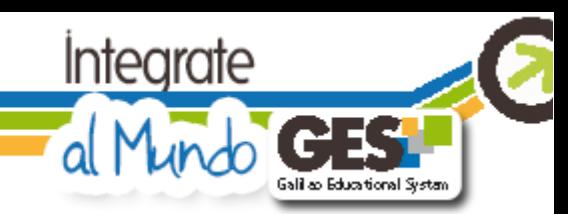

#### **f. ¿Dónde puedo consultar los datos de mi catedrático y compañeros?**

<span id="page-25-0"></span>Para verificar el nombre y correo electrónico Galileo de tu catedrático, auxiliar de curso o bien de algún compañero así como su número de carné para fines académicos puedes ingresar en la pestaña de "Información de clase" y luego en "Equipo docente" o bien en "Miembros", toma en consideración que el correo Galileo es el único medio autorizado institucionalmente para comunicaciones académicas. Evita solicitar el número telefónico de tu catedrático o proporcionar el tuyo por motivos de seguridad personal.

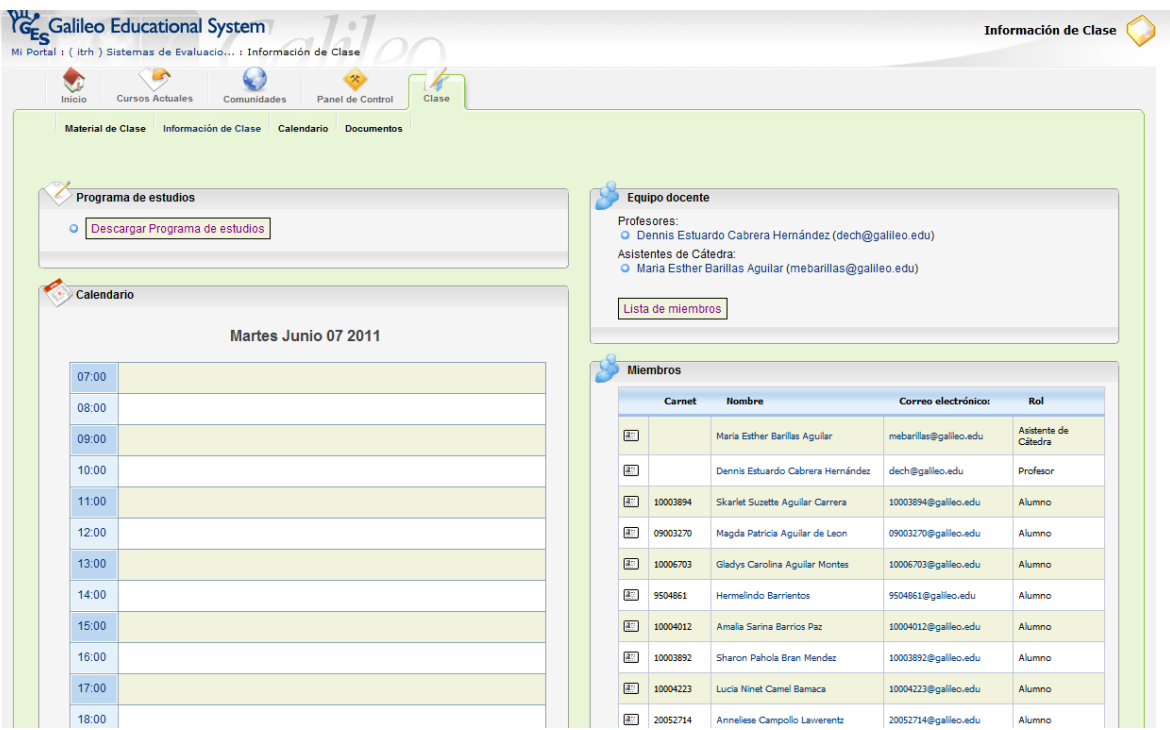

#### **g. Como interactuar en un foro**

<span id="page-25-1"></span>Si tu catedrático te indica que ha habilitado un foro donde debes participar, ingresa a la pestaña de "Información de clase", busca "Foros" luego elige el nombre del foro en el cual deseas participar.

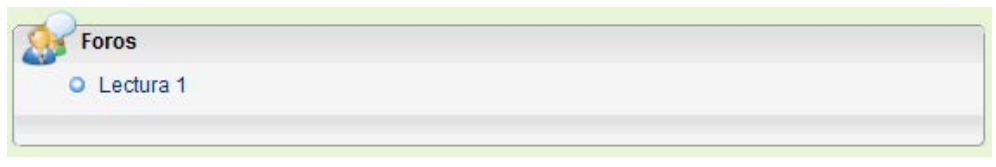

A continuación presiona clic en el nombre de la conversación

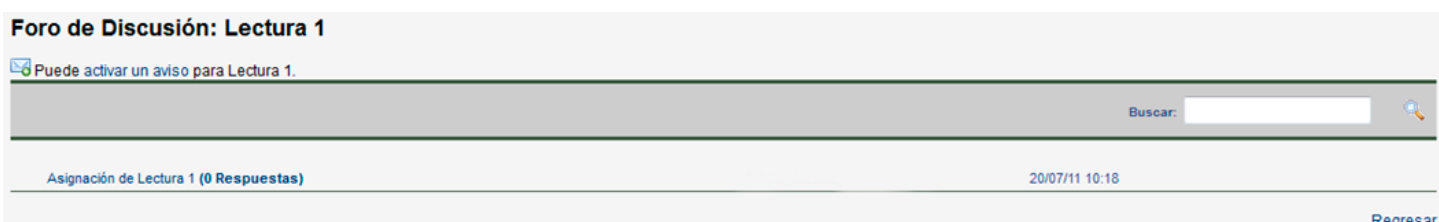

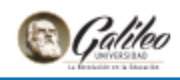

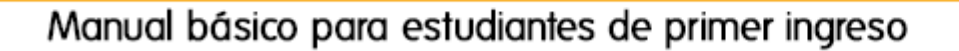

Podrás visualizar el mensaje de tu catedrático así como las intervenciones de tus compañeros, para participar presiona clic en "Responder al primer mensaje de esta página" o bien si deseas comentar la participación de algún compañero en "Contestar"

Integrate

alilab Educational System

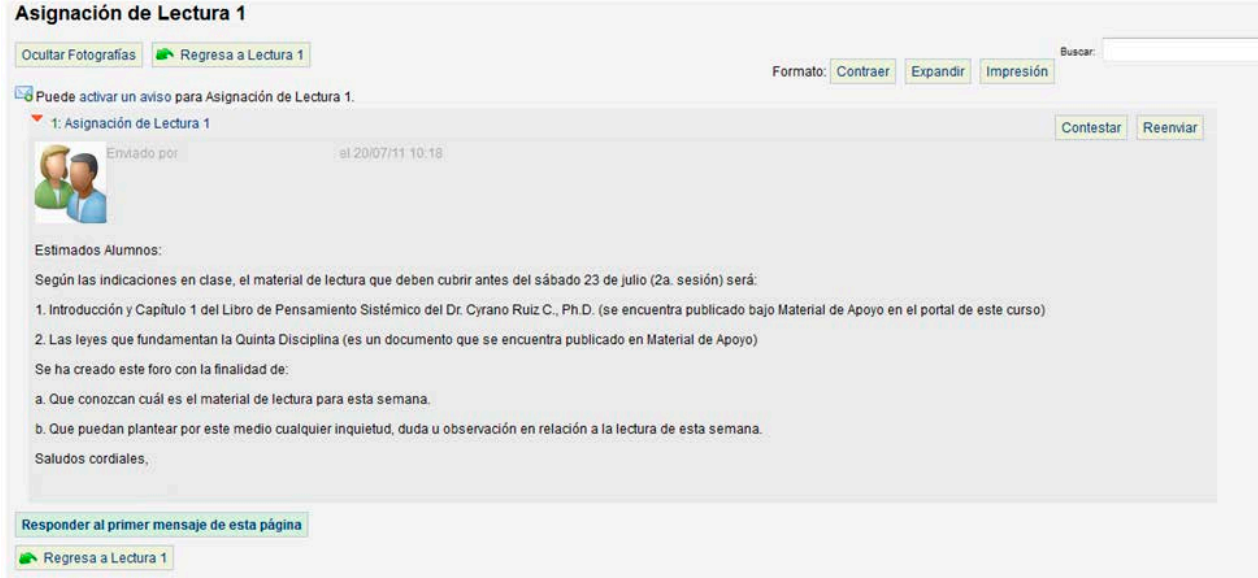

Se habilitará el formulario siguiente, donde puedes escribir tu mensaje, en este formulario cuentas con las diferentes herramientas tales como agregar Flash, presentaciones de Slideshare, videos de Youtube, imágenes, tablas, etc. Si lo deseas también puedes adjuntar un archivo (este paso lo realizas si presionas clic en "Si" Presionar Enviar y luego subes el archivo en "Examinar"), si lo deseas puedes elegir "Vista preliminar" para visualizar como se verá tu mensaje en el

foro.

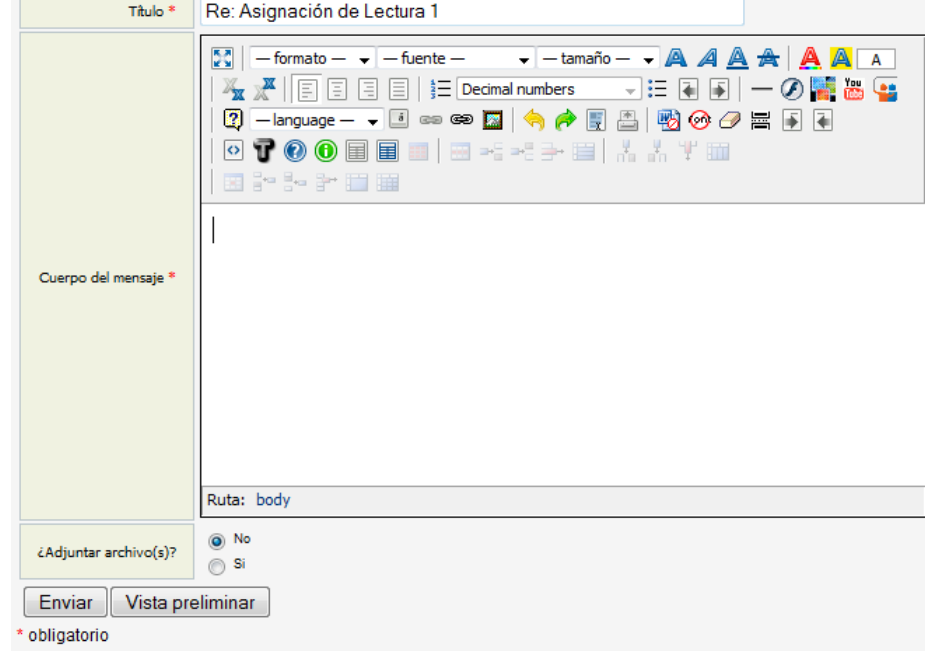

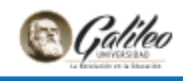

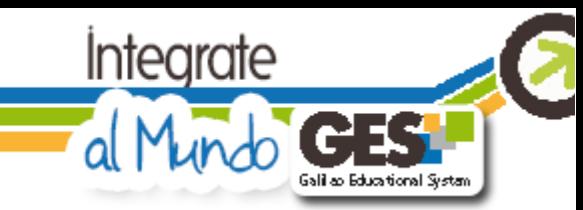

# <span id="page-27-0"></span>**8. Área comunidades**

#### **a. Agregarse a una comunidad**

<span id="page-27-1"></span>Una comunidad es un portal parecido al portal de curso con la diferencia que la finalidad de la comunidad es servir como medio de comunicación y ser un portal donde los participantes puedan compartir información.

Este tipo de portal se crea únicamente para fines académicos y con una solicitud especial del catedrático, si en tu curso tu catedrático te indica que ha creado una comunidad, debes agregarte eligiendo "Comunidades"

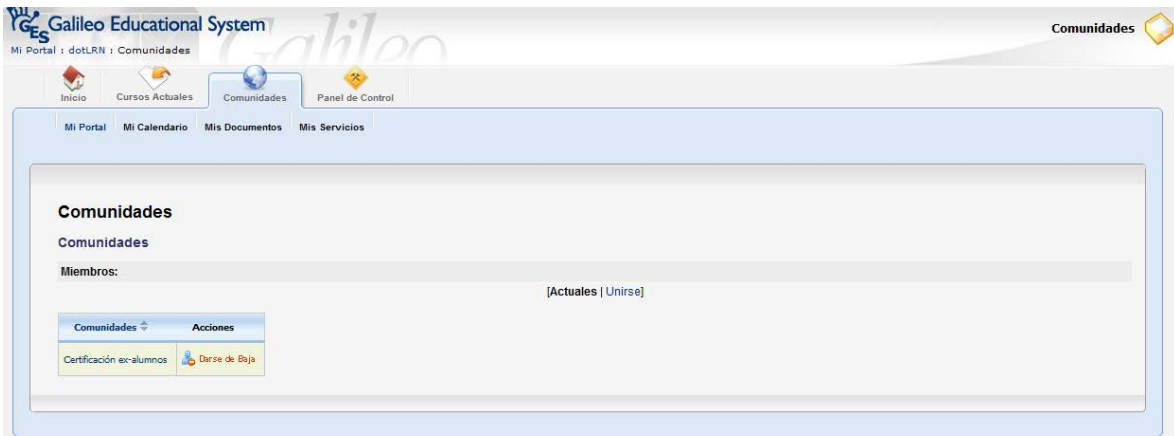

Podrás visualizar el listado de comunidades en las cuales eres miembro en "Actuales", si quieres unirte a una nueva presiona clic en "Unirse", busca la comunidad deseada y presiona clic en "Unirme"

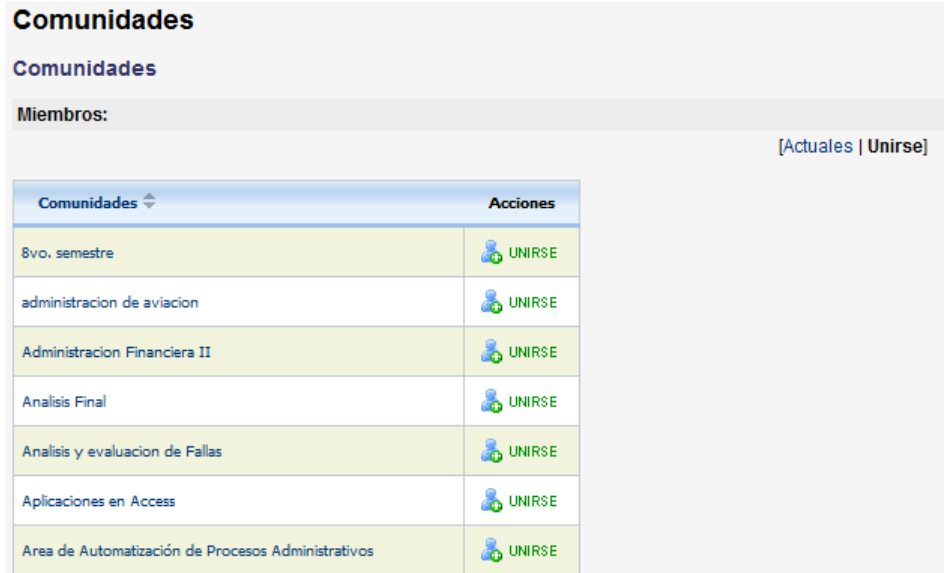

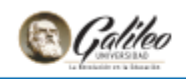

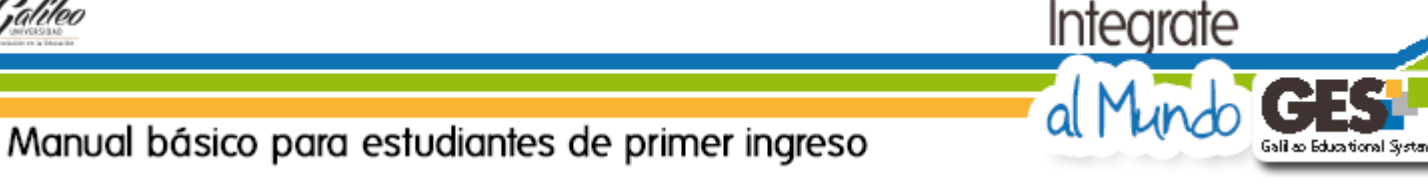

Si deseas ingresar, elige "Actuales" y luego presiona clic en el nombre de la comunidad, a continuación visualizarás el portal de tu comunidad, observa que se apertura una pestaña de "Comunidad" y el fondo es de color amarillo.

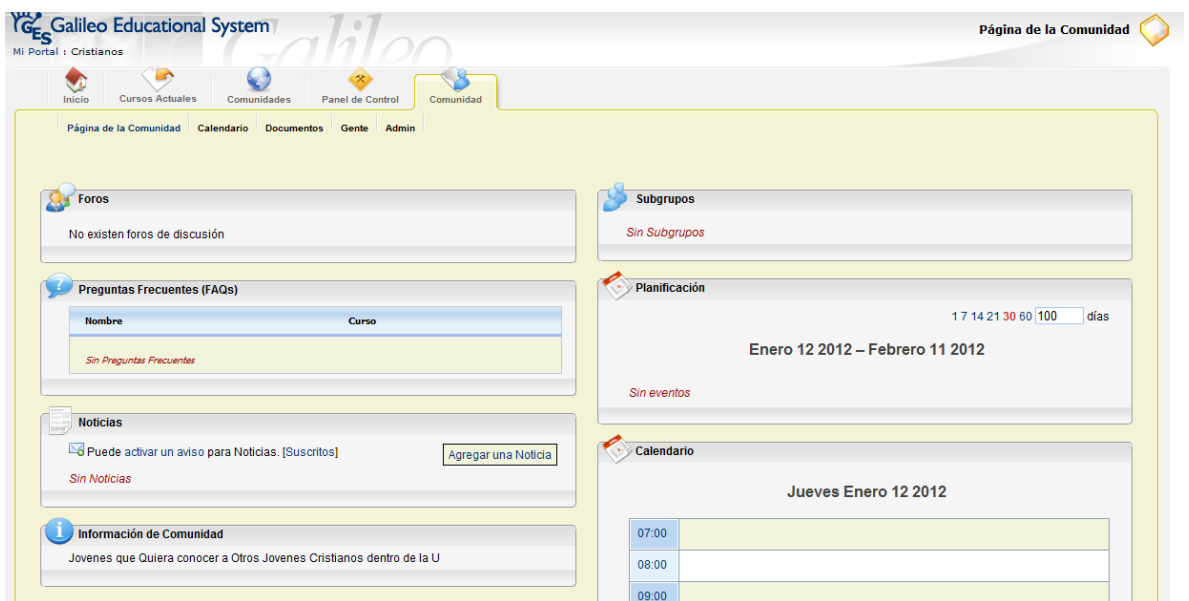

## <span id="page-28-0"></span>**9. GES Móvil**

También puedes ingresar a la plataforma GES por medio de tu teléfono móvil, ingresando a [www.galileo.edu](http://www.galileo.edu/) y eligiendo GES

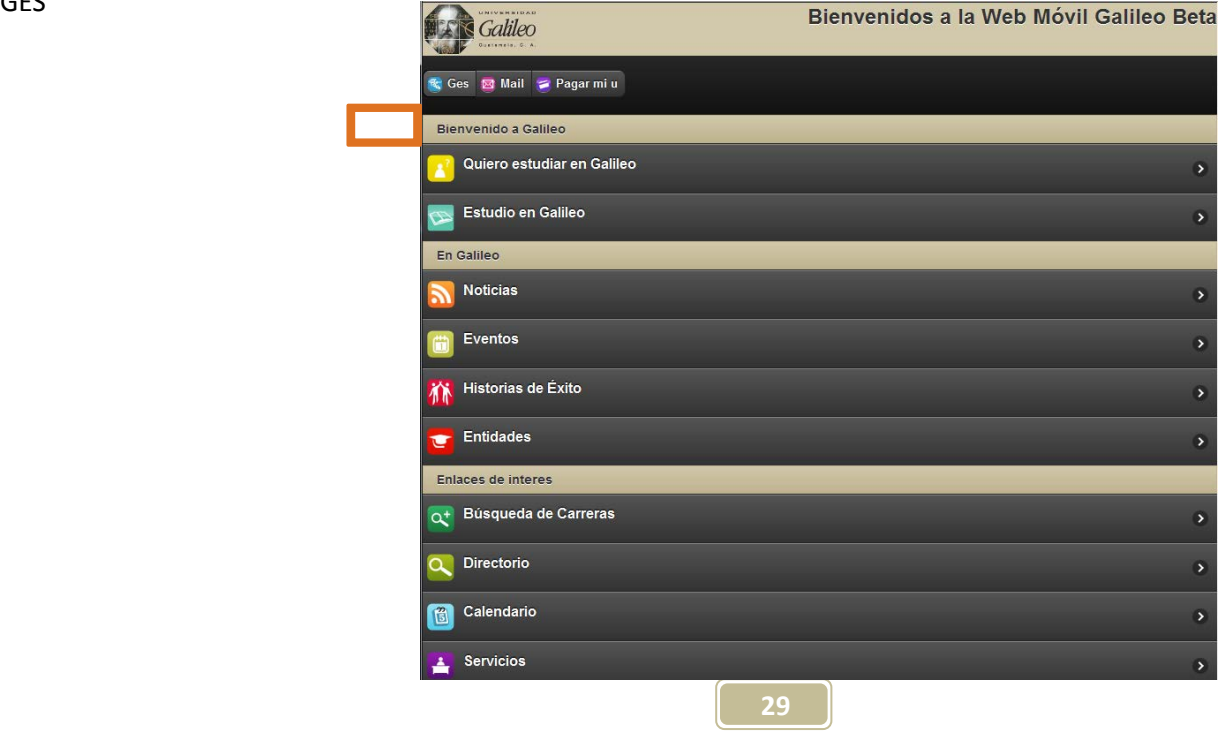

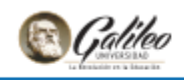

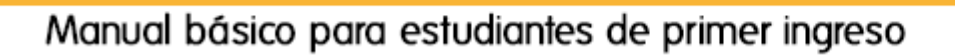

A continuación ingresas tu usuario y contraseña, eliges "Entrar"

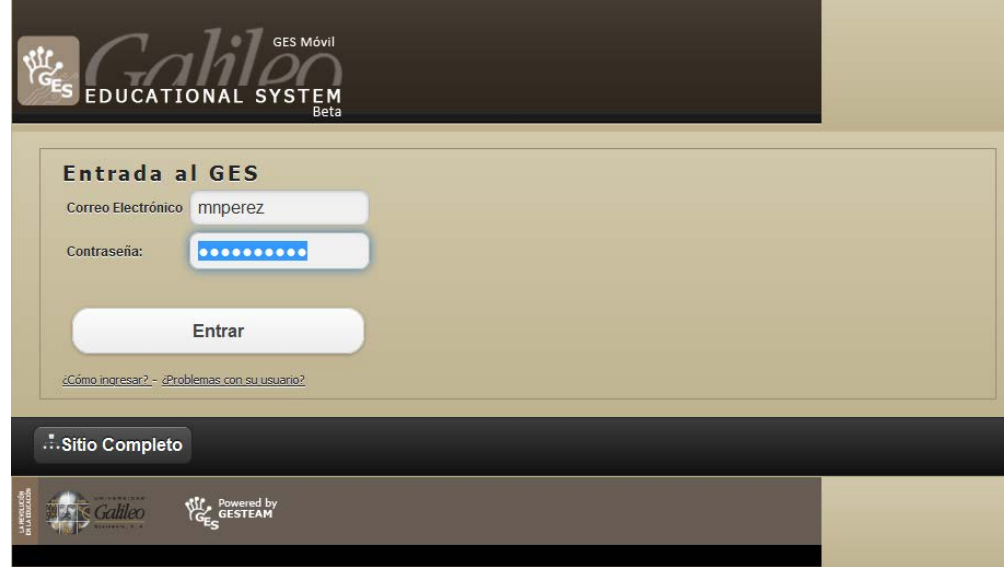

**Integrate** 

al

ג

Galil as Educational System

Luego puedes navegar en los diferentes servicios.

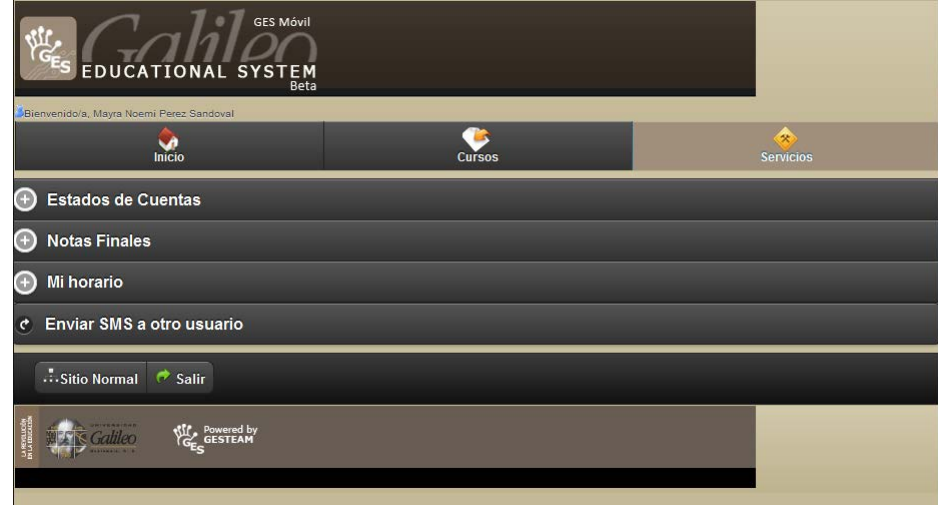

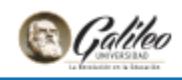

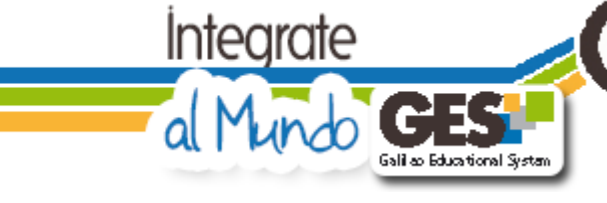

## <span id="page-30-0"></span>**10. Y aún hay más**

GES es una plataforma educativa intuitiva, amigable y que adicionalmente permite al catedrático publicar contenido virtual en formato e-Learning, realizar exámenes en línea y organizar sesiones de chat tanto sincrónicas como asincrónicas, permitiendo así que el estudiante cuente con servicios virtuales de calidad.

Deseamos que tu experiencia al interactuar con tu plataforma GES sea la mejor y puedas aprovechar al máximo sus diferentes beneficios, no olvides que para dudas o consultas puedes comunicarte al 24238000 Ext. 7411-12 de 7:00 a.m. a 21:00 p.m. o bien escribir [a help\\_desk@galileo.edu,](mailto:help_desk@galileo.edu) será un gusto atenderte.